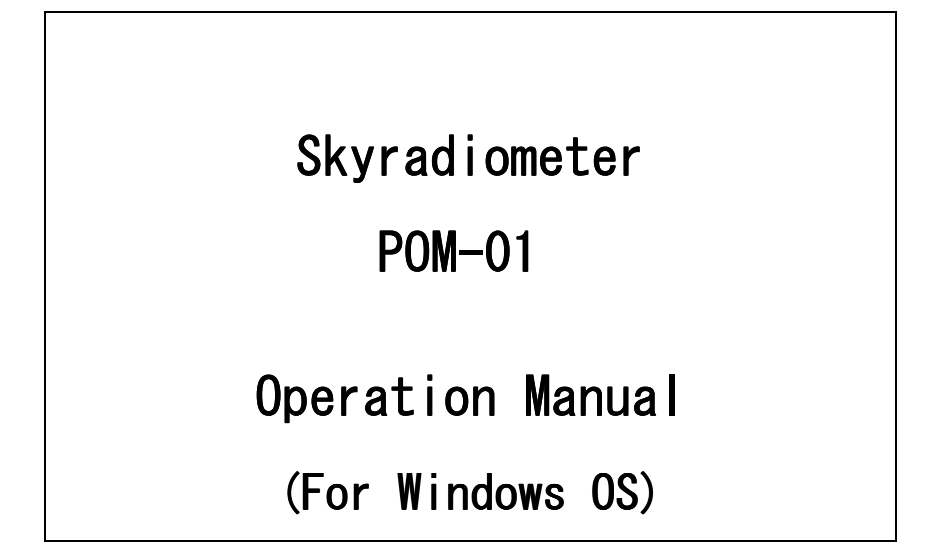

March 2017

 $\overline{\phantom{a}}$ <u>ipp</u> 52 **Prede Co., Ltd.** Head Office: 1117, Kusabana, Akiruno-shi, Tokyo, 197-0802, Japan Research Center: Sasamoto Bldg. 1-26-8, Kamidaira, Fussa-shi, Tokyo, 197-0012, Japan TEL: +81-(0)42-539-3755 FAX: +81-(0)42-539-3757 URL: http://www.prede.com/ E-mail: sales@prede.com

# [Index]

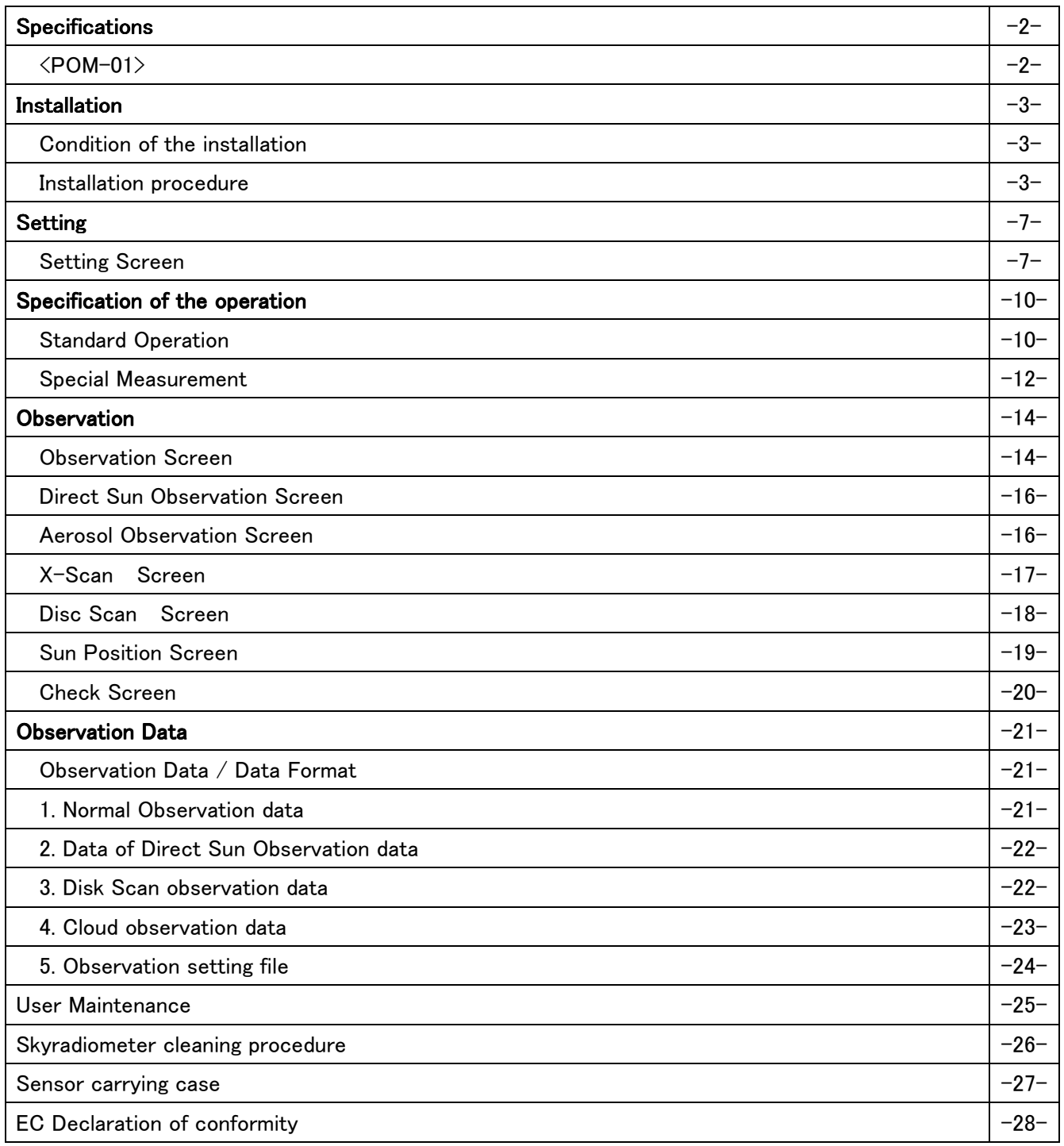

## Specification

POM-01 Skyradiometer measures circum solar radiation and spectrum intensity of the direct solar radiation for the research of the size distribution and concentration of the aerosols.

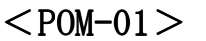

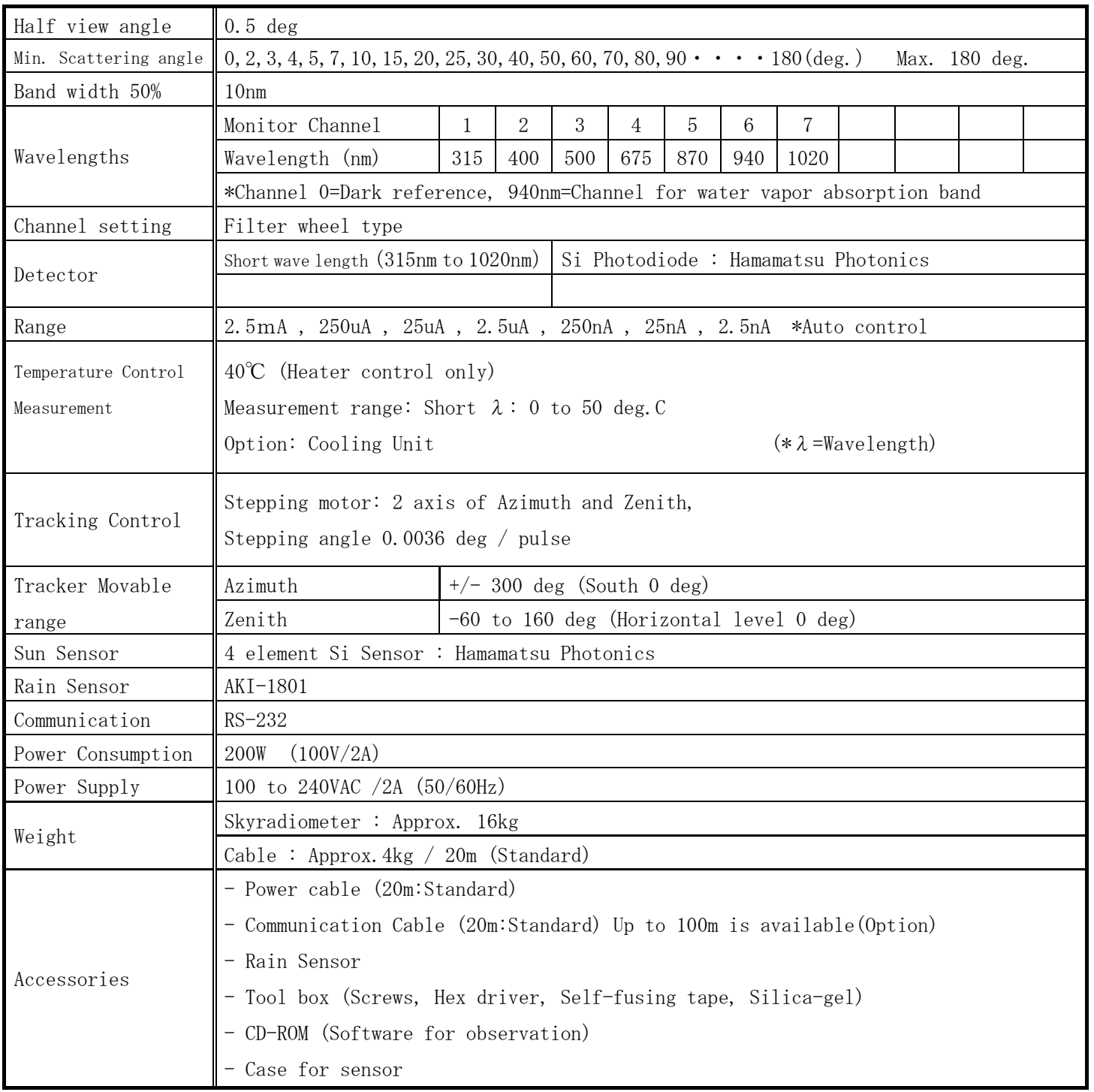

### **Installation**

### Condition of the installation

- Skyradiometer shall be installed under the clear sky (Sun sensor need to react during the installation)
- Mount the tracker on the sold and flat place, with free field of view, especially in the direction of East-South-West.

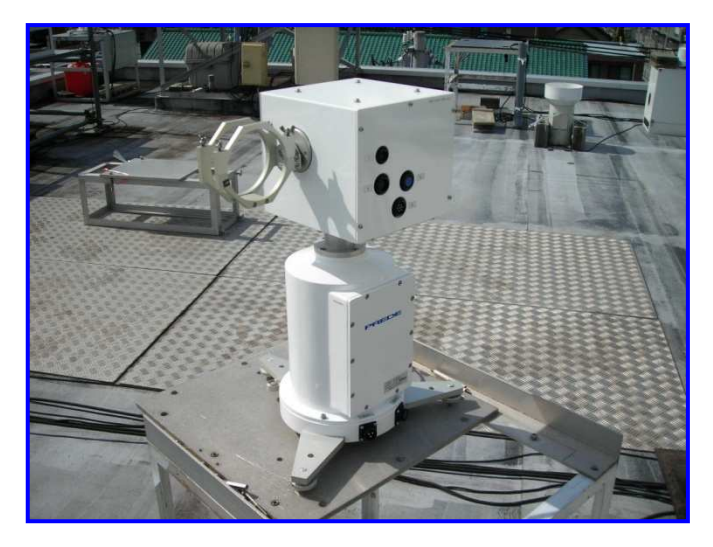

### Installation procedure

1. Load the sensor tube on the tracker arm and fix it with nuts. Set the position with reference of the arrow label.

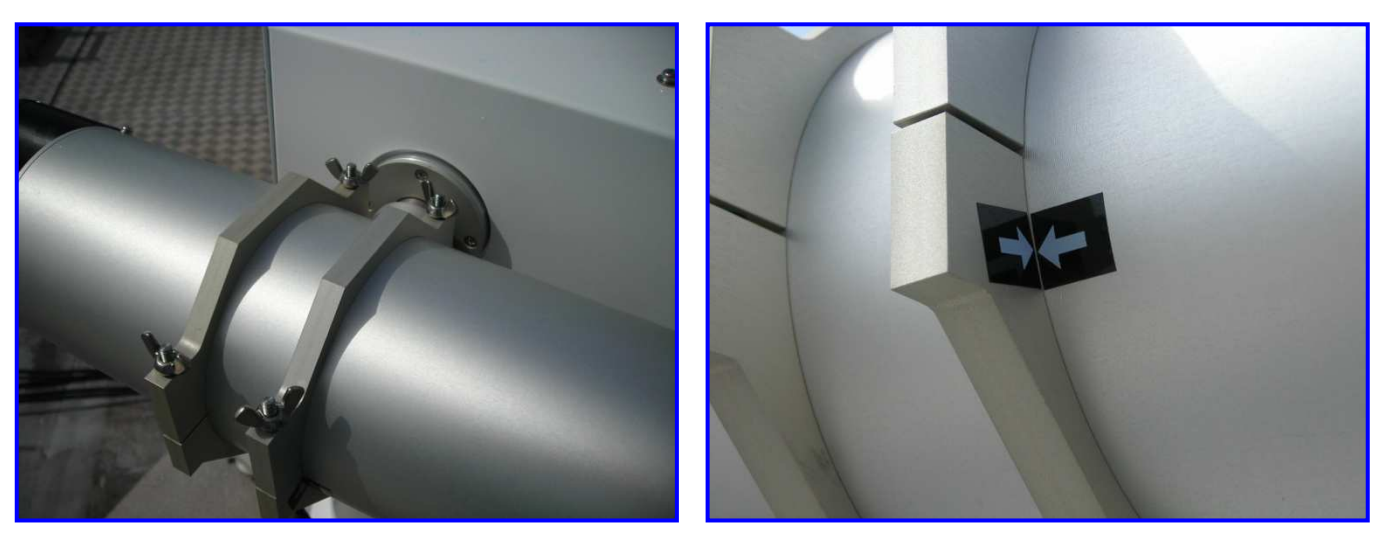

2. Connect the cable 4, 5, 6, Connect the sun sensor cable 6.

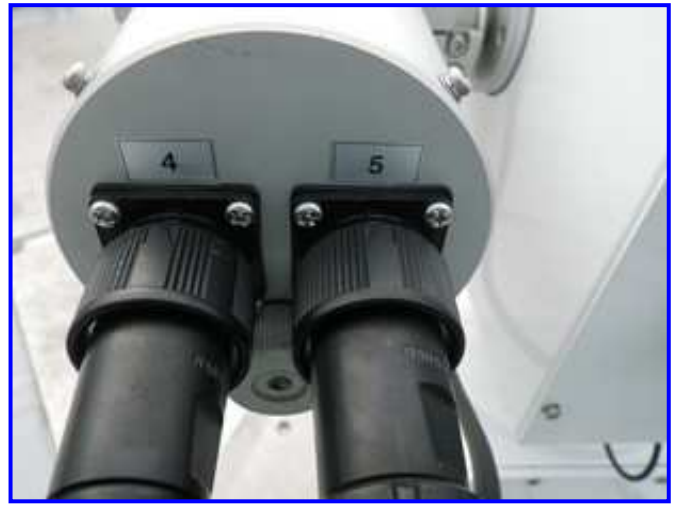

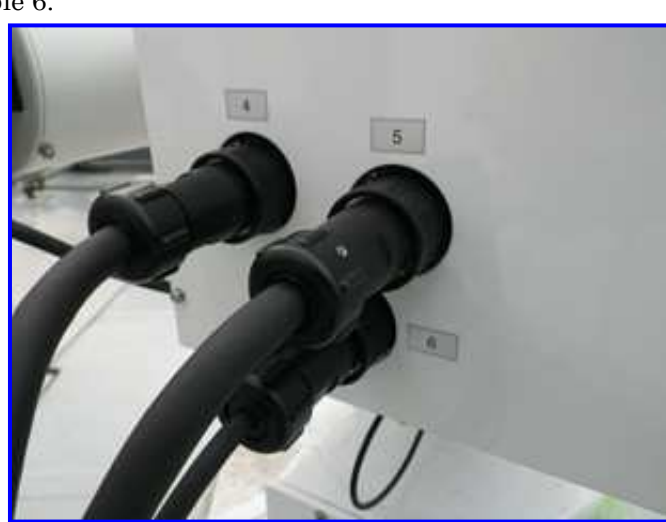

NOTE: All connectors are the single lock type.

Align the guide of the plug and receptacle, and push the plug straight until it makes the "click" sound. (5key type of guide can be easily aligned by slightly rotating the plug) NOTE: Do not twist the lock nut, when inserting the plug.

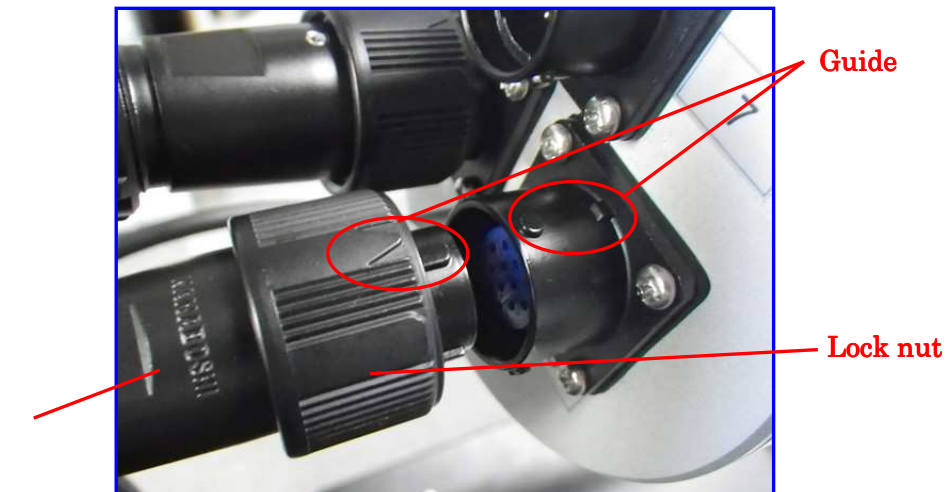

#### End-bell

Guide of all connectors are locating on the top.

When removing the connector, rotate the lock nut counter clockwise to 45 degrees and pull out them. NOTE: Do not twist the end-bell, during the removal of connectors.

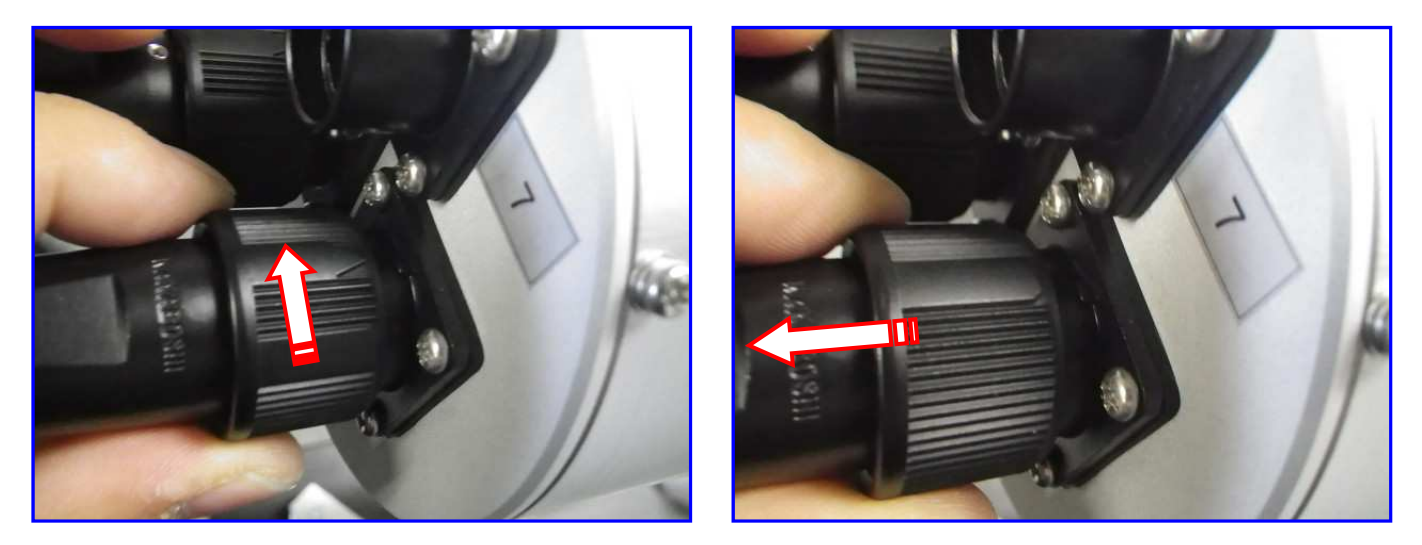

3. Locate the label of "South" , on the tracker to the direction of South.

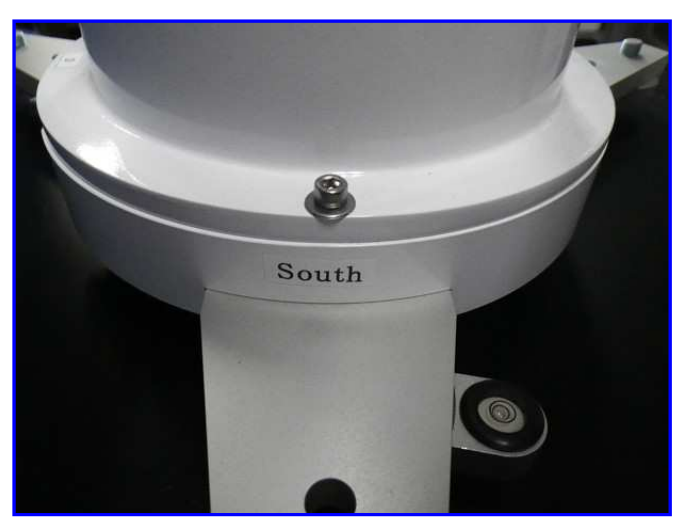

4. Adjust the horizontality of the skyradiometer by using a water bubble on the leg of sun tracker. It is necessary to maintain the sun tracking accuracy.

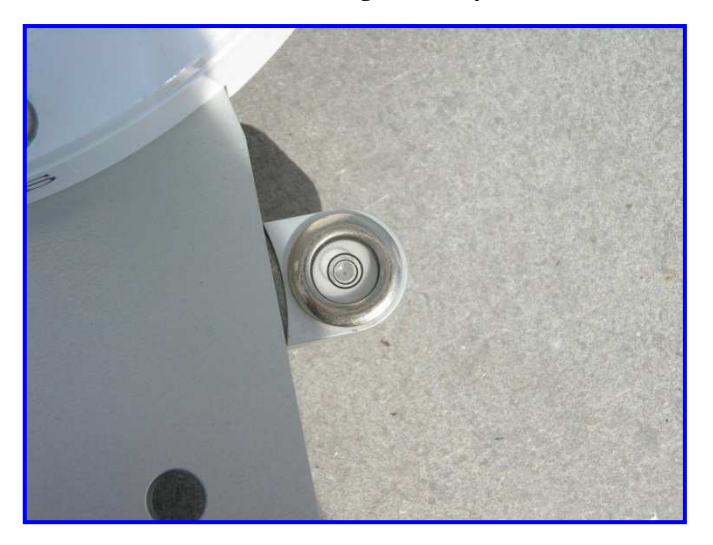

5. Fix the skyradiometer on the mounting base, by using 3 pieces of screws, included in the package.

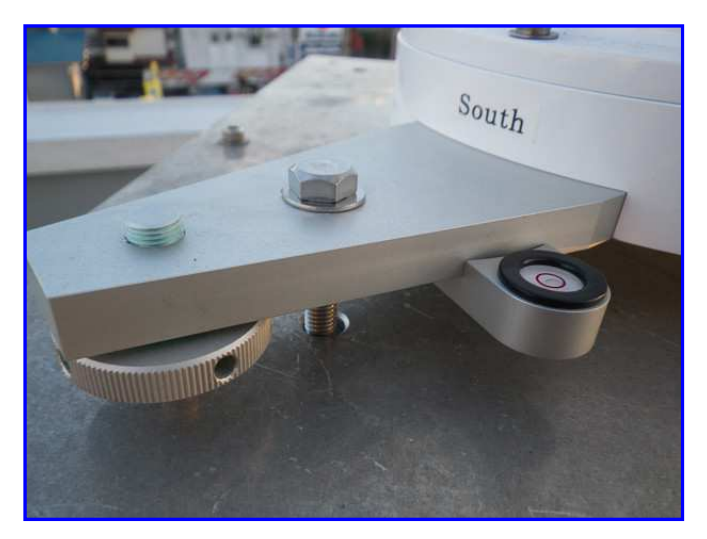

NOTE: It is necessary to fix skyradiometer to the flat and robust mounting base, for the fall-prevention against the strong wind.

6. Connect the rain sensor

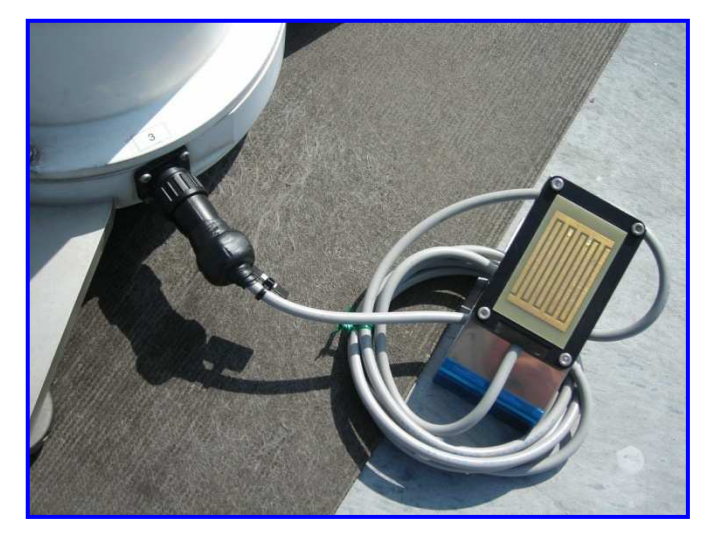

7. Connect the Communication cable(RS232) and Power cable (AS3P).

NOTE: Prior to the connection of the power cable, make sure that there would be no obstacles around the skyradiometer, since it automatically start the origin search movement, immediately after connecting the power cable.

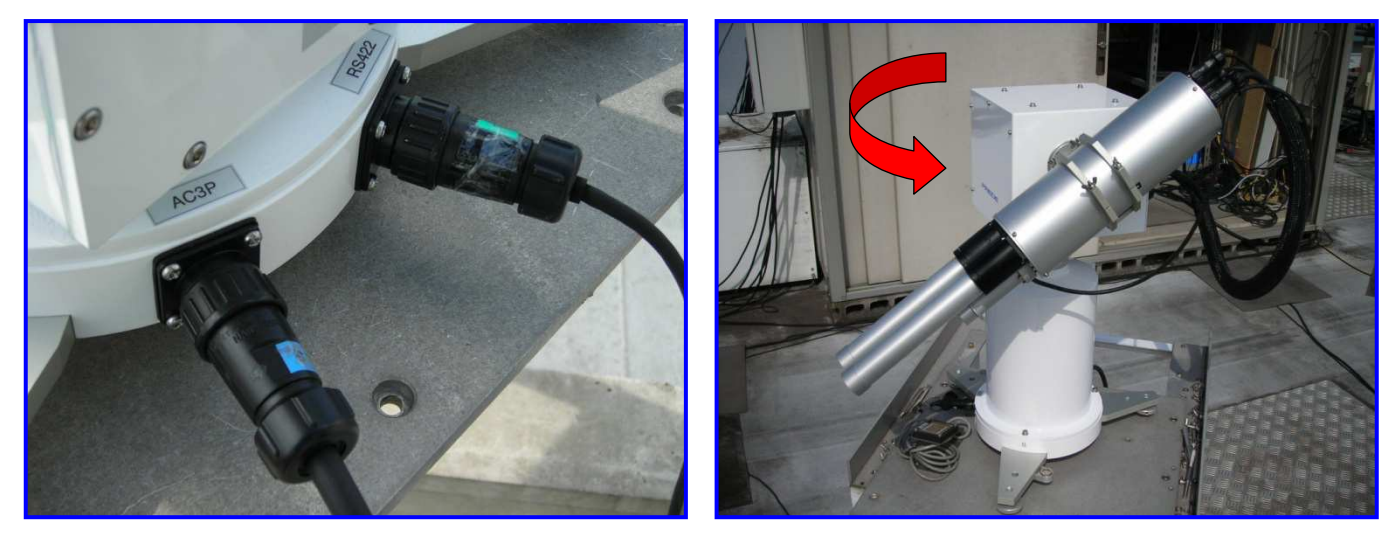

8. Boot the "POM01\_Setting2015.exe" software and display the setting screen. Edit the measurement schedule, with reference of the page 8. "Setting". Click "Close" on the right bottom corner after the completion of the schedule edit.

9. Execute the "POM-01\_JMA.exe" and boot the observation program.

10. Skyradiometer starts the measurement, based on the settings.

Skyradiometer has 2 measurement modes of sun sensor mode and calculation mode. Sun tracking is based on the information of the installation site (latitude, longitude, time), during the calculation mode. In addition, sun sensor corrects the small tracking errors during the sun sensor mode.

NOTE: It is important to locate the "South" label on the foot part of skyradiometer, in order to let the sun sensor react to the sun within +/- 5 degrees to the sun.

In order to minimize the difference between the calculation mode and sun sensor mode, please adjust the position of skyradiometer. This difference can be recognized by hiding the sun sensor under the clear sky (Adjust the position to minimize the movement of the sensor, before and after hiding the sun sensor).

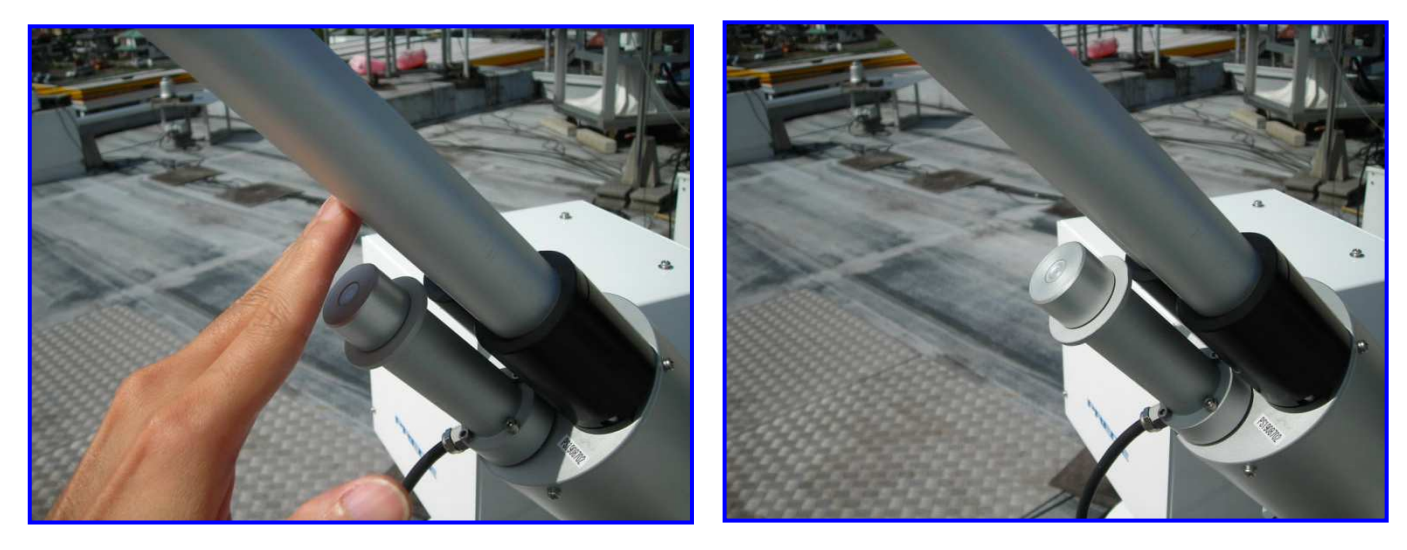

## **Settings**

Required specifications

PC: Pentium 2< Memory 256MB< Free HDD area 1GB< Serial port (RS-232C)

OS: Windows XP / Vista / 7 (32bit/64bit)

First of all, execute the POM01\_SET \*\*\*\*\*\*\*\*.exe, and configure the observation program.

#### NOTE: \*\*\*\*\*\*\*\* is the version of release (Updated date)

Folder will be automatically generated at the directly of C:¥POM-01¥data C:¥POM-01¥obs

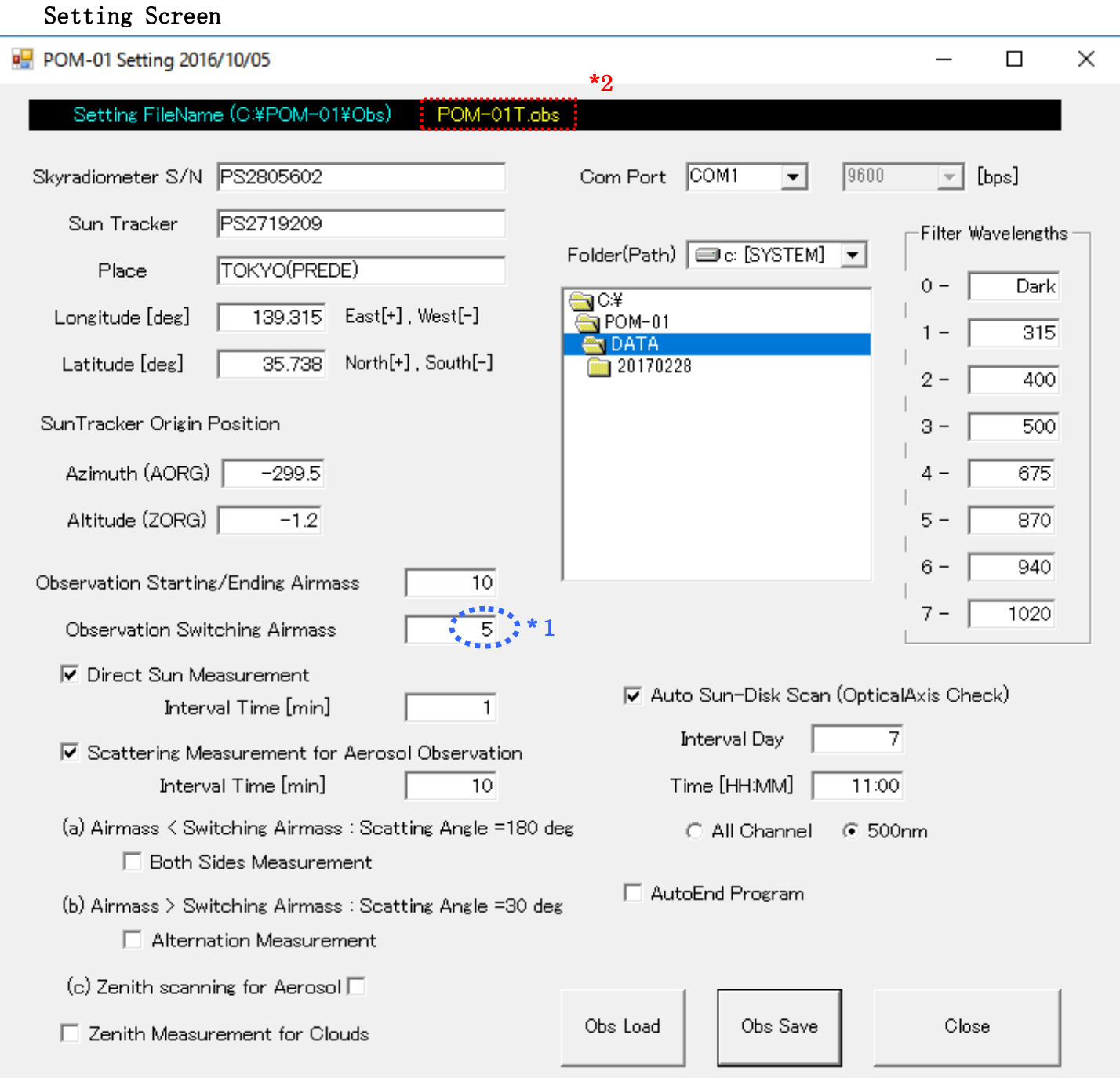

NOTE: Configure the following items at the setting screen.

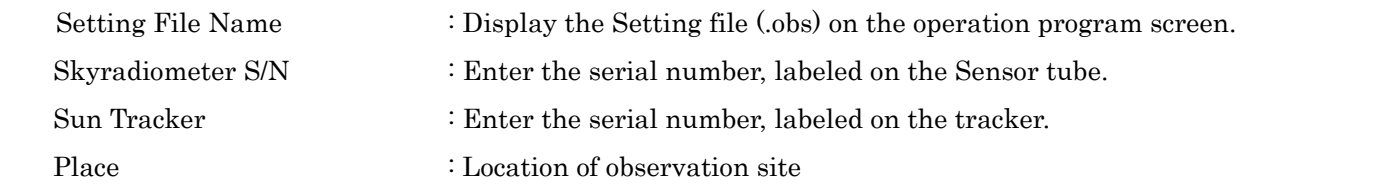

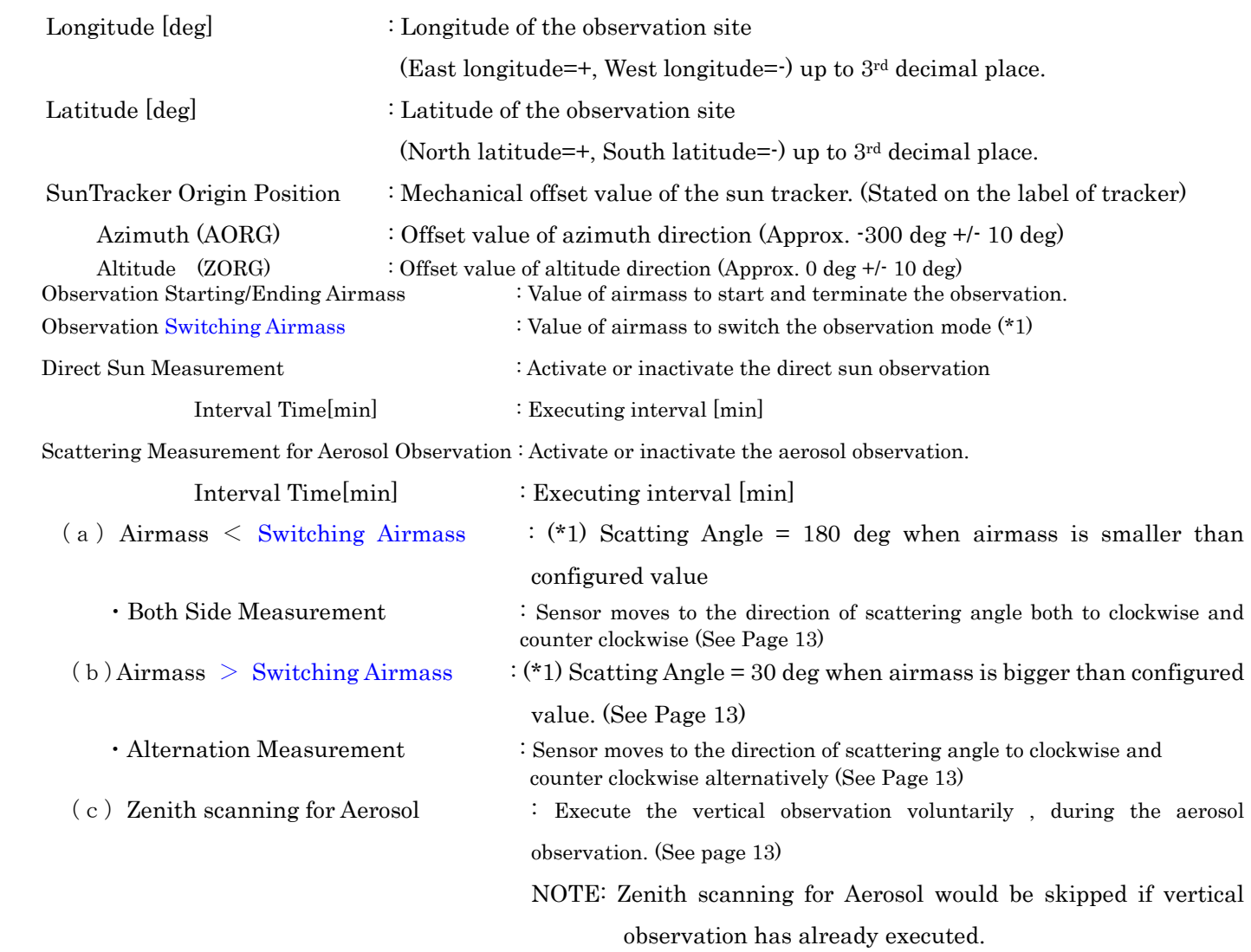

Zenith Measurement for Clouds : Activate or inactivate the Zenith scanning (See page 12 for example)

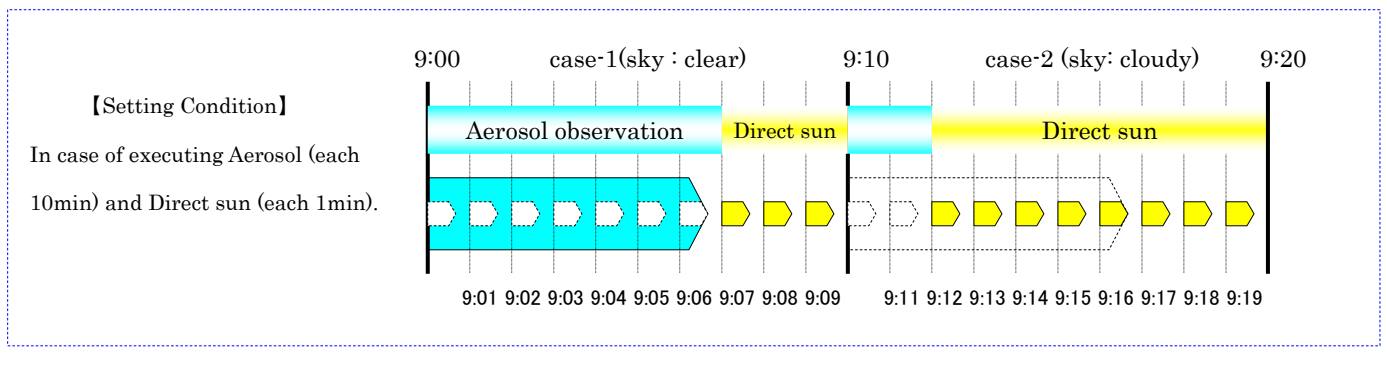

Com Port : Serial port of PC for observation (Port number)

Folder (Path) : Set the directory to store the measurement data

(Files to be generated : .sun, .data, .cld)

 Example: In case the storing directory was set as C:¥POM-01¥Data, folder will be generated automatically with each date, and the data will be stored with the file name of observation date, such as C:¥POM-01¥Data¥20160315. Filter Wavelengths [nm] : Settings of filter wavelength (number and wavelength is fixed for each sensor)

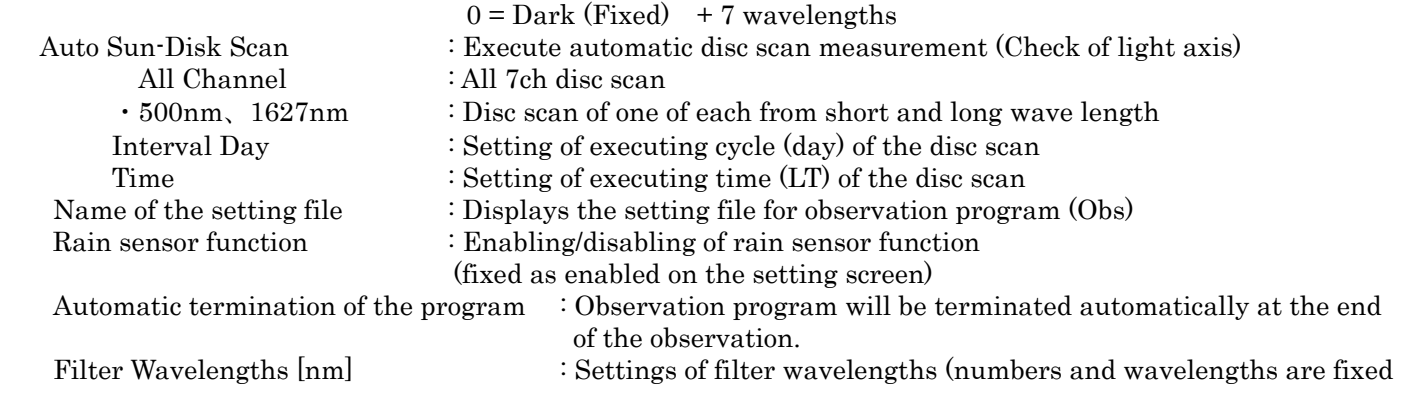

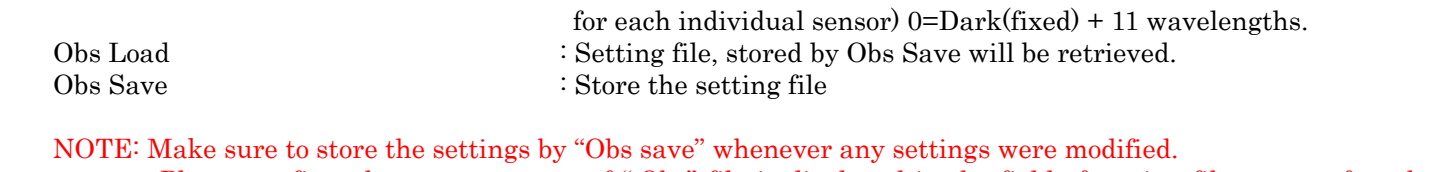

 Please confirm that correct name of ".Obs" file is displayed in the field of setting file name, after the "Obs Save" and "Obs Load".

Close : Close the setting screen.

### Specification of the operation

#### Standard Operation

Followings are the specification of the skyradiometer's movement (Numeric values can be modified in the Setting Screen)

1. Start (end) of the observation : Start at Airmass <=10

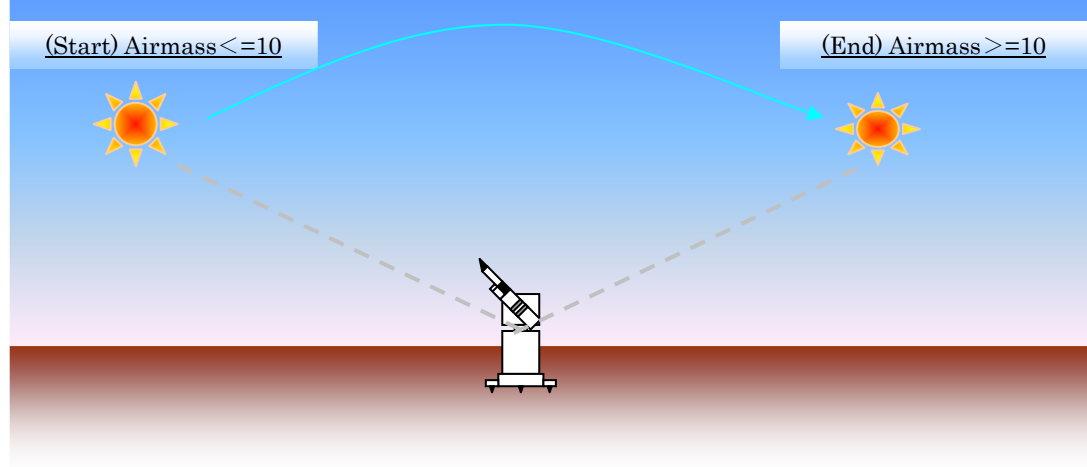

 $Ex. Observation Starting/Ending Airmas = 10$ 

2. Aerosol observation interval : Time (Every 10 minutes) or Airmass (Every 0.25 steps or 20 minutes)

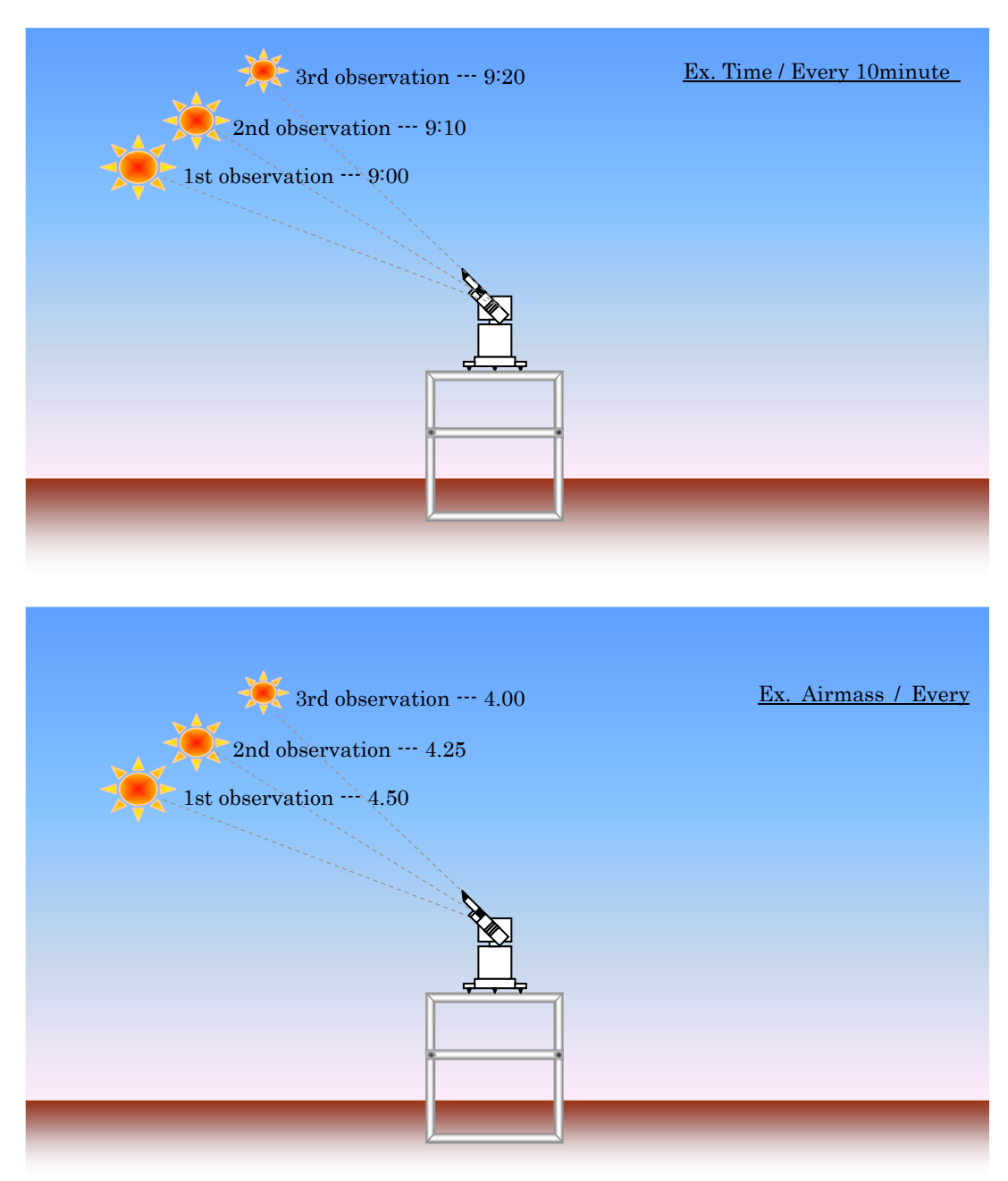

4. Direction of Aerosol observation : Observes horizontal direction of east and west alternately.

However, skyradiometer observes vertical direction (Zenith to North) when the sun altitude exceeds 75 degrees.

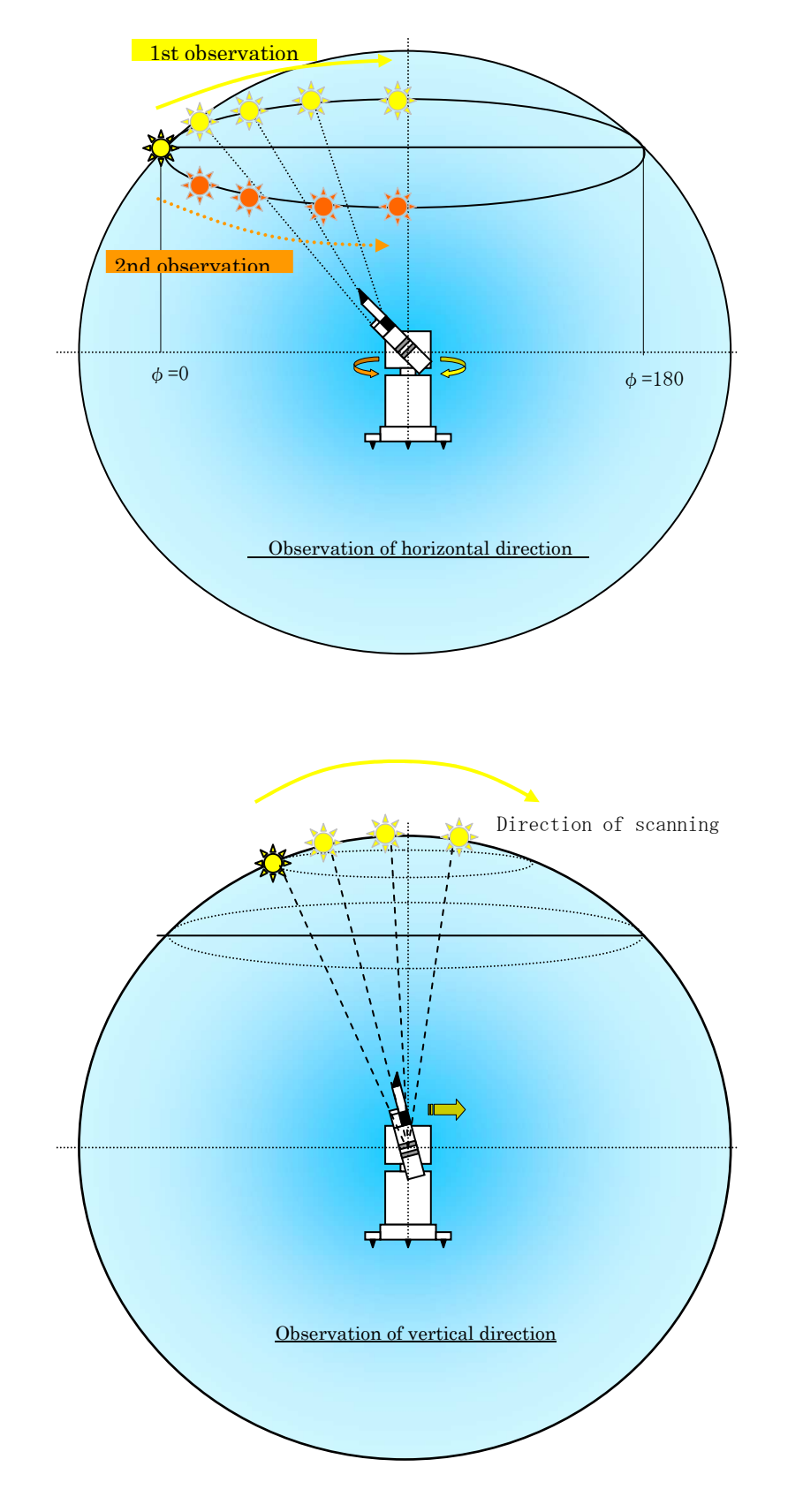

Scattering angle : Max. 24 points (Depending on the calculation of the scattering angle) 0,2,3,4,5,7,10,15,20,25,30,40,50,60,70,80,90,100,110,120,130,140,150,160

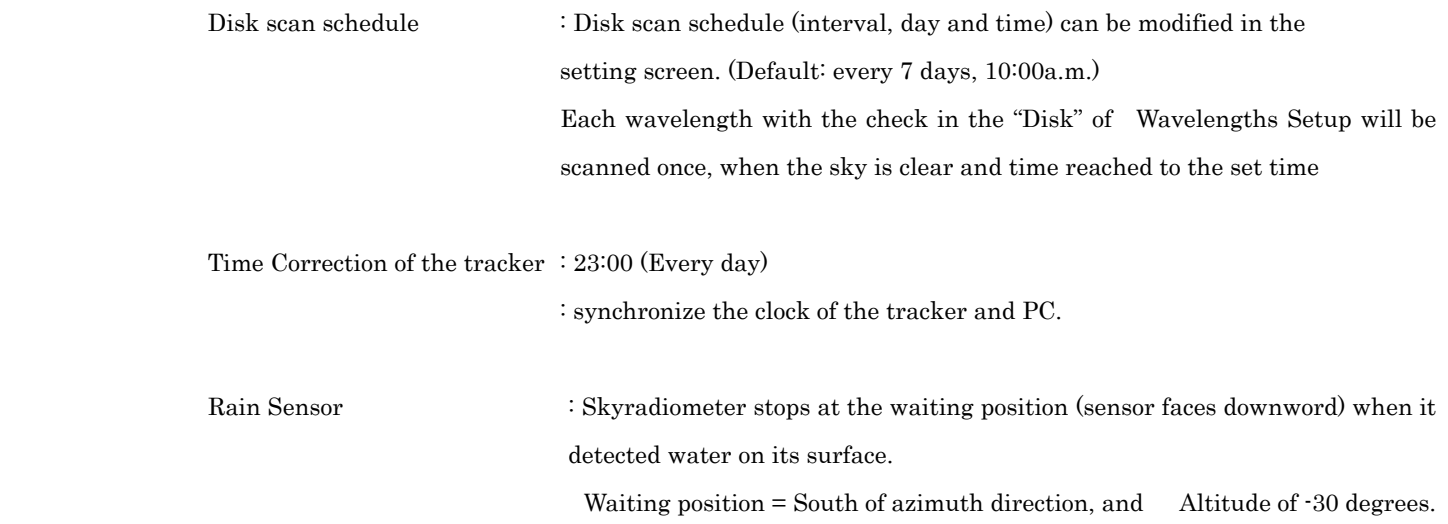

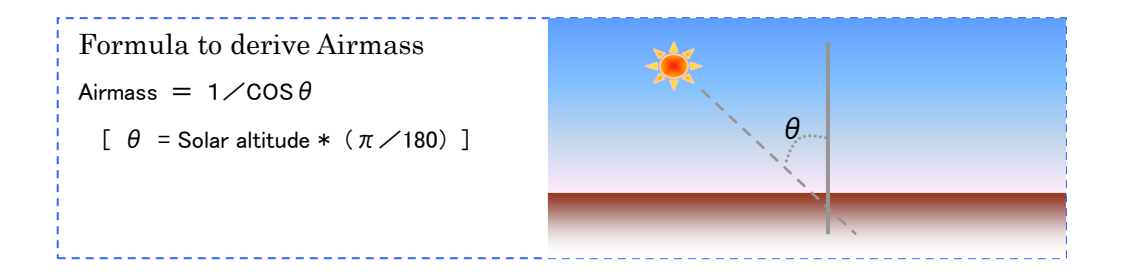

#### Special Measurement

■ Zenith Measurement for Clouds

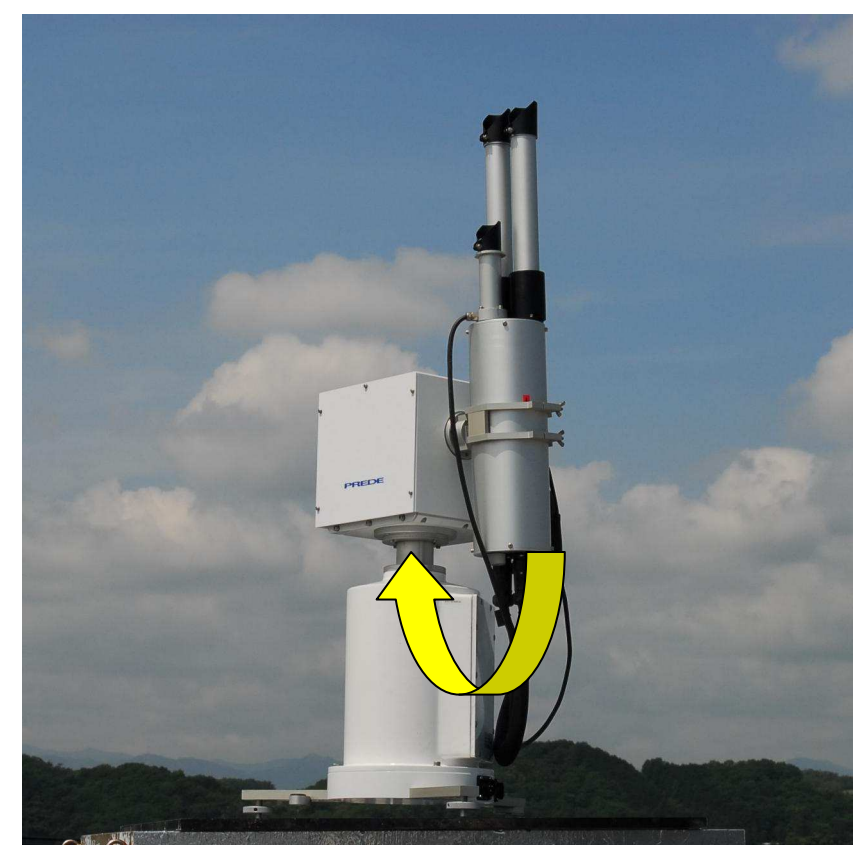

Observation of Zenith angle (90°)

#### Both side will be scaned in each observation

When the airmass went below the threshold (4.5), scattering angle will be 180 deg., and direction of the scattering scan will be normal movement of;

Before noon: Clockwise

After noon: Counter Clockwise

However, if "Both Side" on the observation setting in the setting screen was activated (checked), Skyradiometer will scan both direction of clockwise and counter clockwise in every observation.

#### ■ Alternation

#### Scan one direction in each observation

When the airmass exceeded the threshold (4.5), scattering angle will be 30 deg., and direction of the scattering scan will be normal movement of;

Before noon: Clockwise

After noon: Counter Clockwise

However, if "Alternation" on the observation setting in the setting screen was activated (checked), Skyradiometer will scan each direction one by one. (If the first scan was clockwise, next scan will be counter clockwise, followed by clockwise, counter clockwise, alternately).

After the completion of the settings, start the observation problem by executingPOM-01\_CNT \*\*\*\*\*\*\*\*.exe in the control program folder.

NOTE: \*\*\*\*\*\*\*\* is the version of release (Updated date)

#### Observation screen

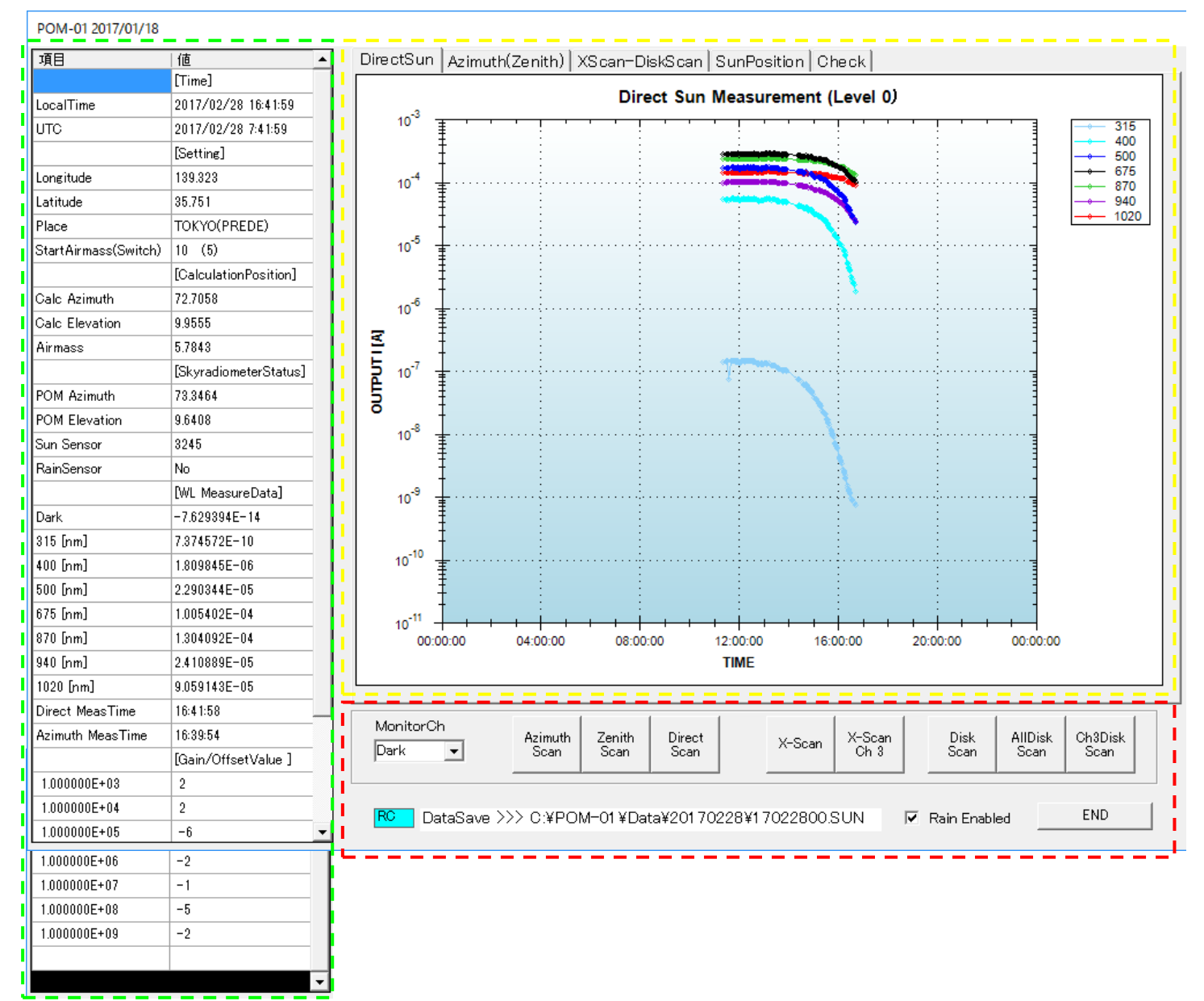

- : Graphic display. Tabs on the top will be changed automatically with respect to the type of observation.
- DirectSun Observation results of direct sun.
- Azimuth (Zenith) Value of aerosol observation.
- XScan-DiskScan Result of the X-Diskscan
- Sun Position -Position of the sun (Calculated value, actual value)
- Check -Manual control of direction of the sensor.

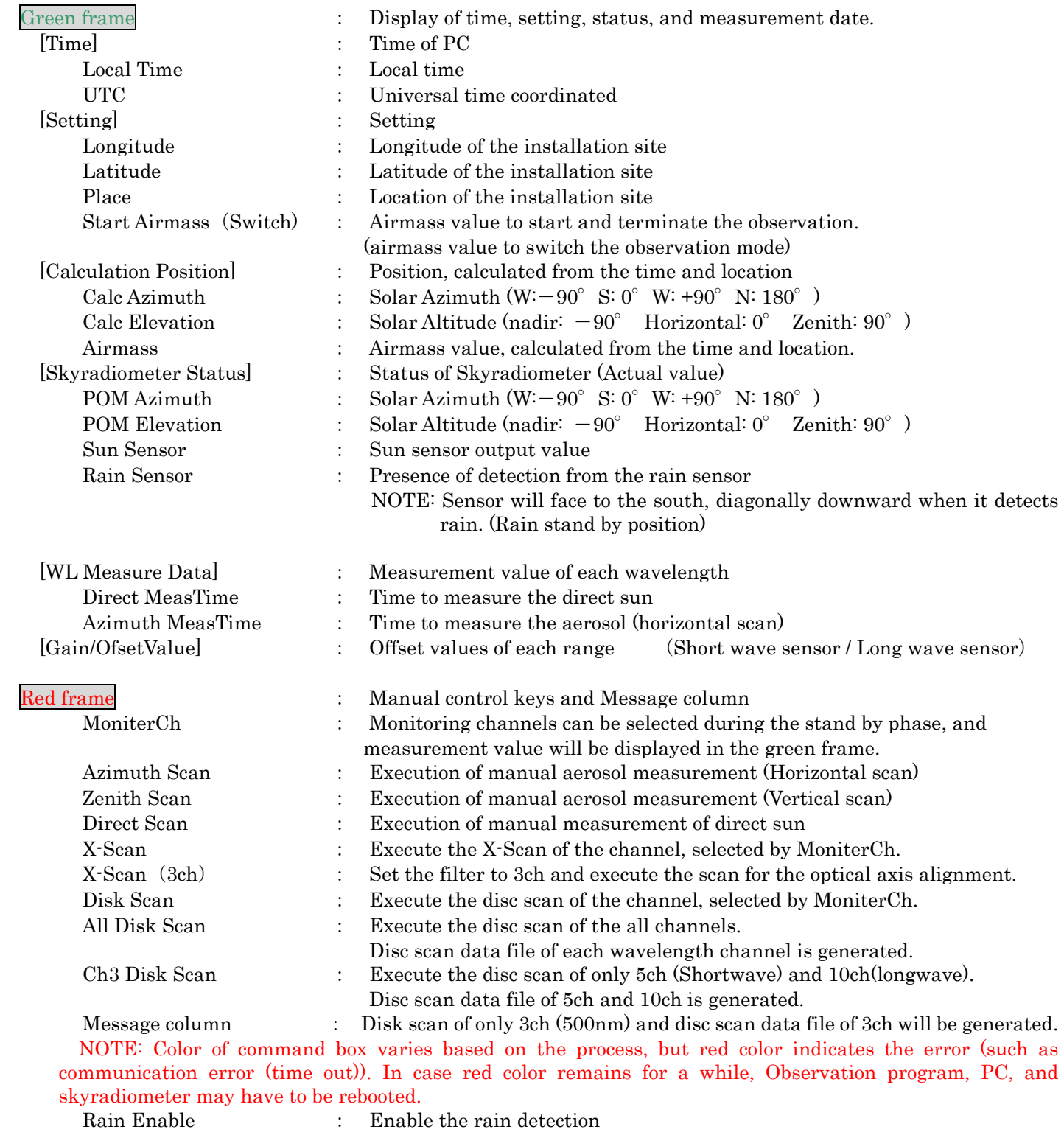

END : Terminate the observation program

#### Direct Sun Observation Screen

Graphic display will be automatically switched and measurement result will be displayed when direct sun observation has started.

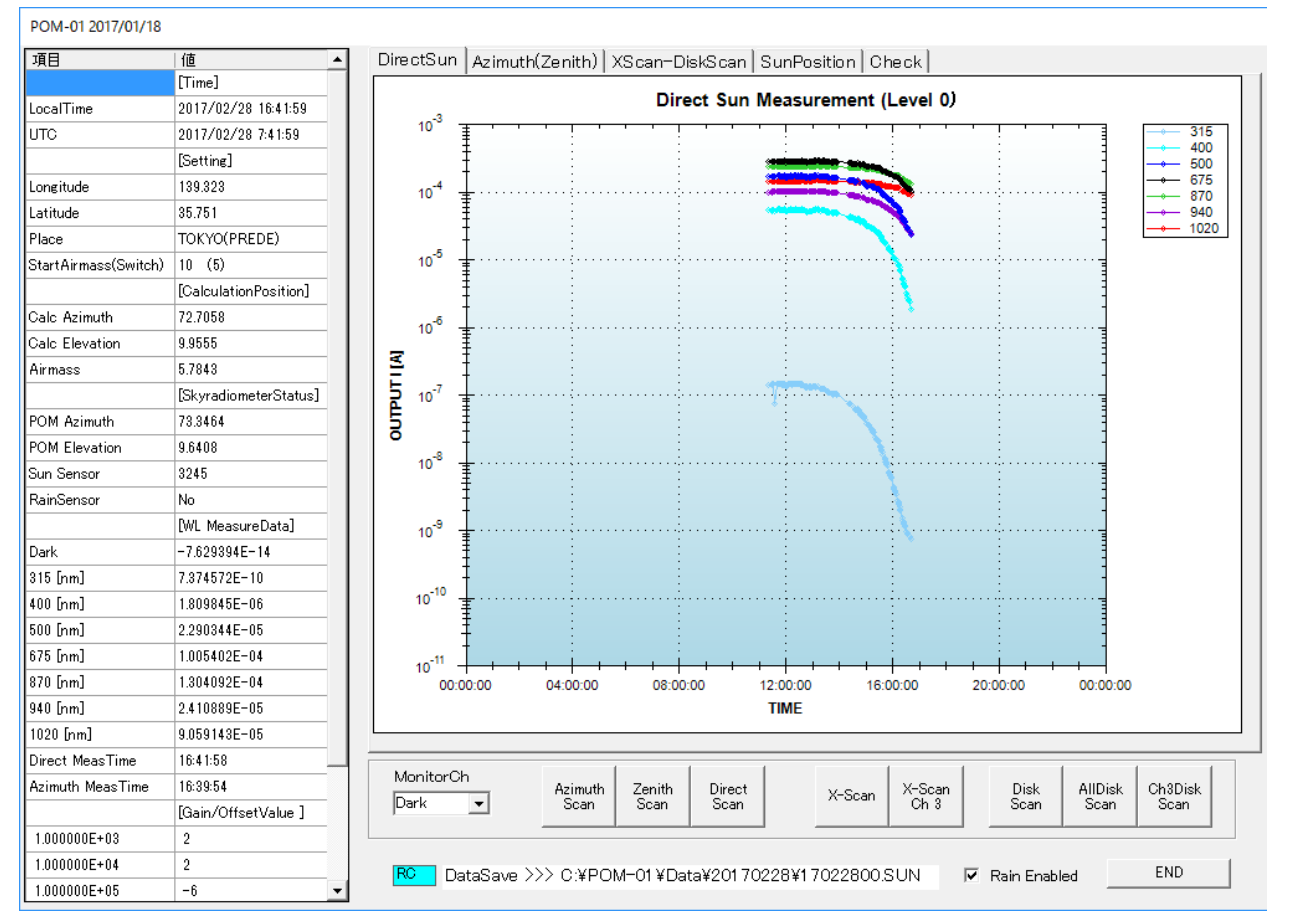

#### Aerosol Observation Screen

 Graphic display will be automatically switched and measurement result will be displayed when aerosol observation has started.

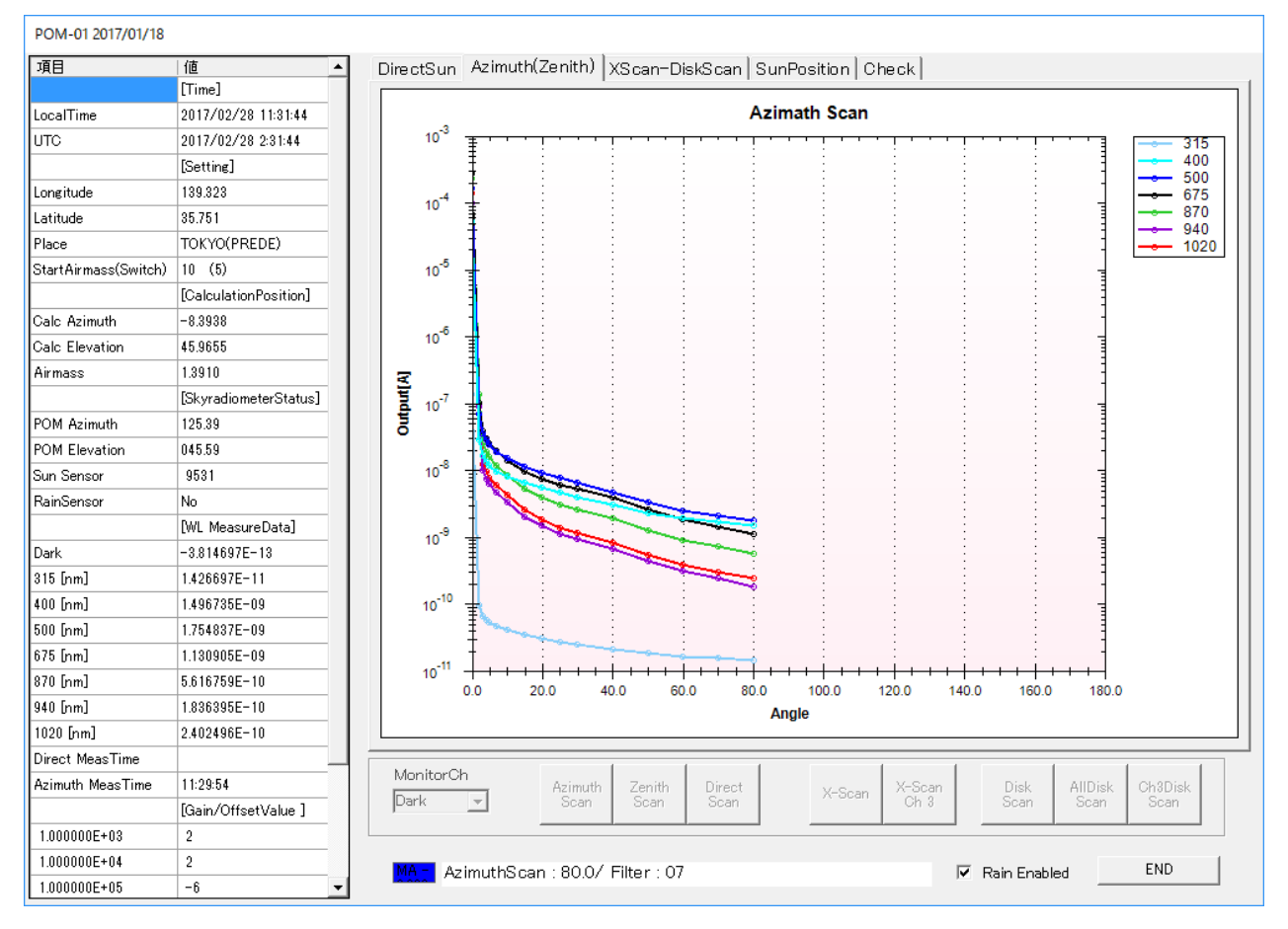

#### X-Scan Screen

#### Graphic display will be automatically switched and the X-scan result will be displayed,

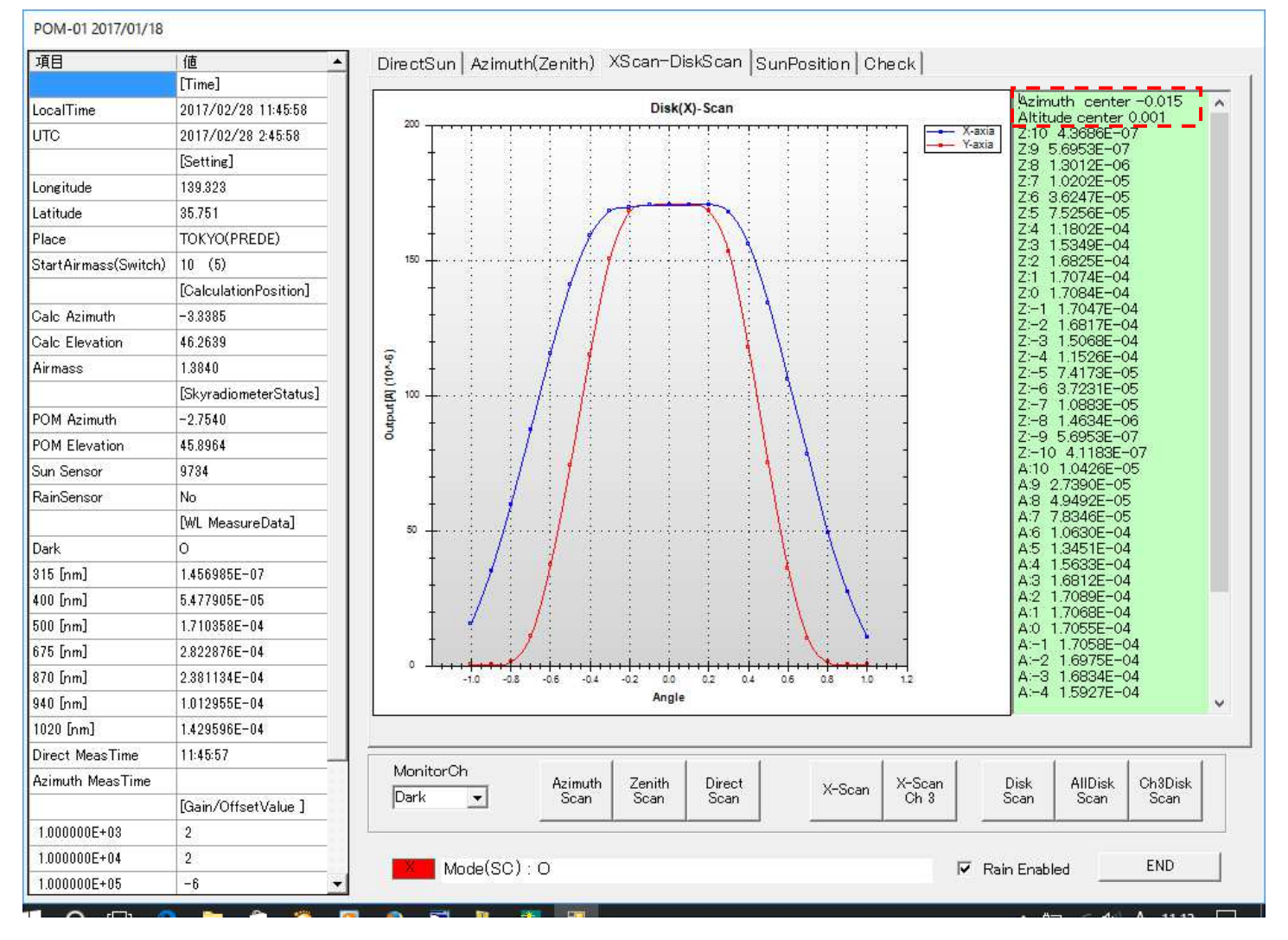

 X-Scan is the process to align the optical axis. This process is recommended when the skyradiometer was relocated and re-installed. Adjust the values of Azimuth center and Altitude center within +/- 0.050, by the screws. Please adjust both at Ch<sub>5</sub> and Ch<sub>10</sub>.

i.e. when the Altitude center was -0.075, tighten the screw 4.

NOTE: X-Scan needs to be carried out under the clear sky. This cannot be accurate if there are any clouds in the sky.

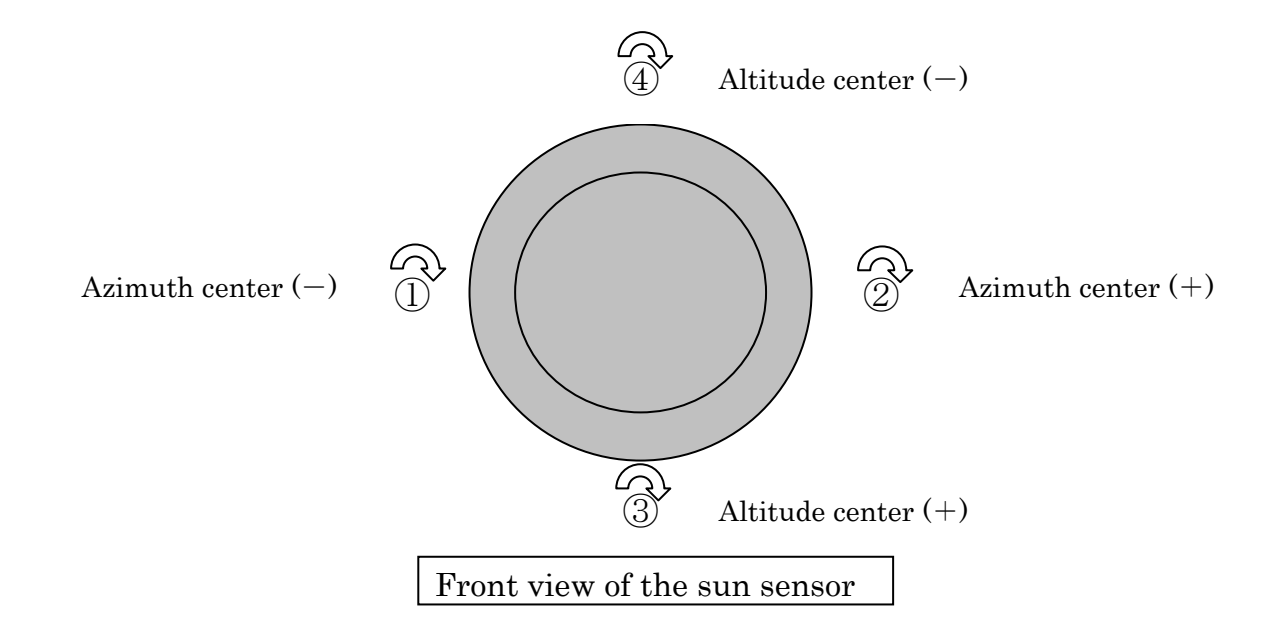

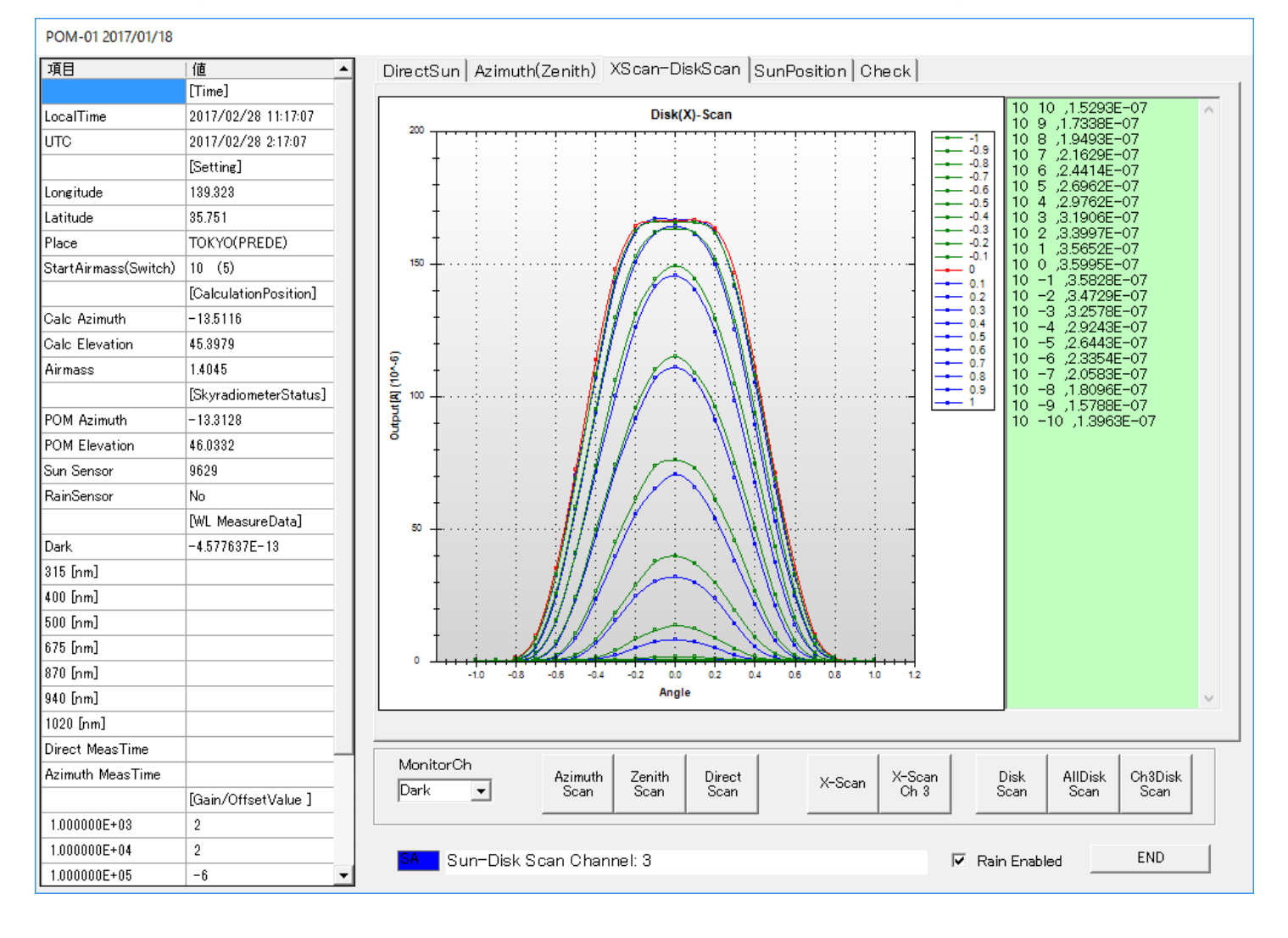

Graphic display will be automatically switched and the Disk Scan results will be displayed.

Please carry out the Disc Scan on the regular basis (Periodically)

Automatic disc san is available by the setting on the observation program.

NOTE: X-Scan needs to be carried out under the clear sky. This cannot be accurate if there are any clouds in the sky.

#### Sun Position Screen

POM-01 2017/03/01 |項目 DirectSun | Azimuth(Zenith) | XScan-DiskScan | SunPosition | Check 値 **ITimel** Sun Position (Azimuth, Elevation) LocalTime 2017/03/02 15:14:34 100 **JUTC** 2017/03/02 6:14:34 Calo Azimuth Calc Elevation [Setting] POM Azimuth 150 POM Elevation 139.323 Longitude Latitude 35.751 120 Place TOKYO(PREDE) 90 StartAirmass(Switch)  $10(5)$ [CalculationPosition] ьū Calc Azimuth 58 7266 Calc Elevation 36.9667 30 22052 Airmass Ange[deg] **SkyradiometerStatus1**  $\cap$ POM Azimuth 0.0000 **POM Elevation**  $-34.9992$ 30 25 Sun Sensor  $-60$ |Yes RainSensor [WL MeasureData] -90 l Dark  $-3.051758E - 13$  $315$  [nm] 7.629394E-14  $-120$ 400 [nm] 1.460266E-10 500 [nm] 3.684997E-10  $-150$ 675 [nm] 4.514312E-10  $-180$ 870 [nm] 3.285980E-10 00:00:00 06:00:00 12:00:00 18:00:00 00:00:00 940 [nm] 4.722595E-11 **Time** 1020 [nm] 1.437378E-10 Direct MeasTime 15:14:00 MonitorCh Azimuth MeasTime X-Scan<br>Ch 3 AllDisk Ch3Disk Azimuth Zenith Direct Disk X-Scan  $|$ Dark  $\blacktriangledown$ Scan<sup>7</sup> Scan Scan Scan Scan Scan [Gain/OffsetValue ]  $1.000000E + 03$  $^{\rm -2}$  $1.000000E+04$  $^{\rm -3}$ END DataSave >>> C:¥POM-01 ¥Data¥20170302¥17030200.SUN  $\nabla$  Rain Enabled PS  $1.000000E+05$  $^{\rm -3}$ 

Transitive graph of the sun position will be displayed when clicking on the "SunPosition" tab.

Tracks of the Calc Azimuth, POM Azimuth, Calc Elevation, and POM Elevation will be almost the same in case POM-01 was correctly installed.

There would be either problems in installation method, or defect of the unit, if there were significant difference in between above tracks.

In addition, those tracks would not match while POM-01 detects rain, as the sensor is facing to the rain stand by position (south, diagonally downward).

#### Check Screen

Check screen will be displayed when clicking on the "Check" tab.

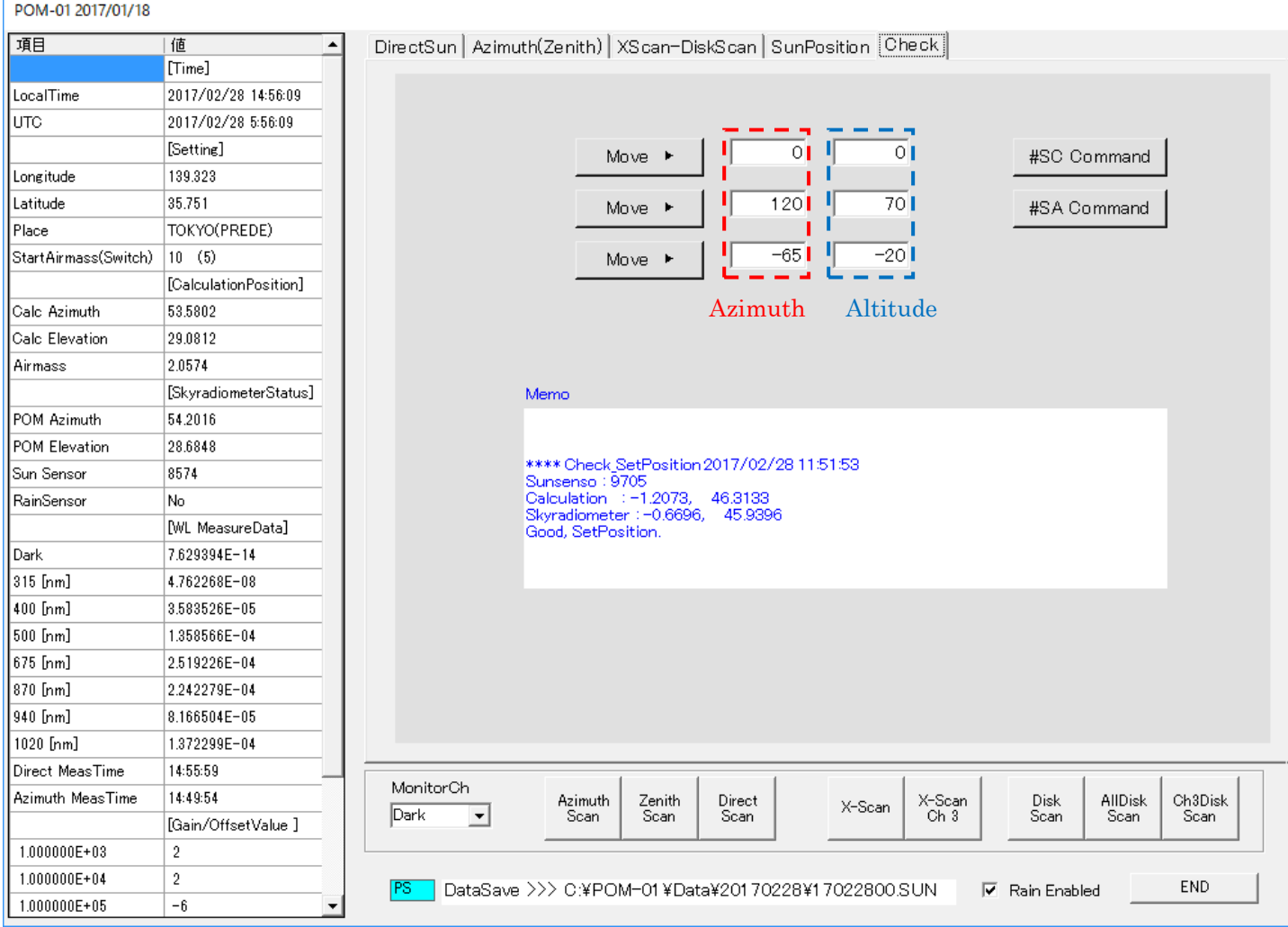

Please stop the auto tracking mode, by clicking on the "SC Command" button.

It will then, turned to the manual mode.

Sensor will face to the required direction, when entering the desirable Azimuth and Altitude angle on the Check screen.

It is a shift to an absolute position, based on the reference position of Azimuth : South = 0, and Horizontality = 0.

POM-01 will be switched to auto tracking mode when clicking on the SA Command button.

### bservation data

#### Observation data / Data format

File name format

Following 4 types of observation data will be generated in the observation program.

Each Observation data has different extension.

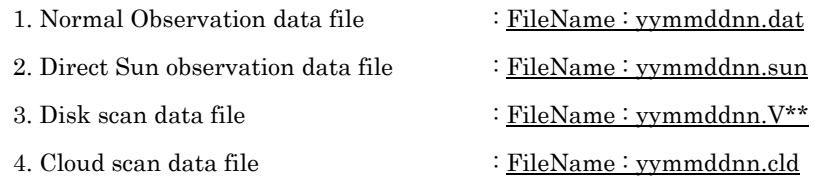

"yymmdd" in the above example indicates the year(yy), month(mm), and date(dd) of the observation data. "nn" is the file number.

In the field of file number "nn", value of 00 to 99 could be generated. This value is fixed as "00" for the latest model.

In case of generating files in each 1 hour, files of 0 to 59 minutes will be generated.

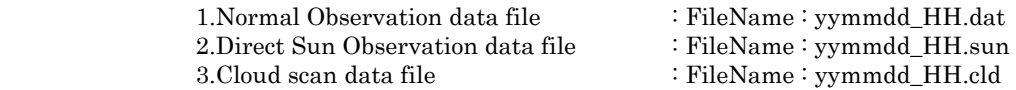

 "yymmdd" in the above example indicates the year(yy), month(mm), and data(dd) of the observation data, and "HH" is the hour from 0 to 23.

Header and data record of this file are the same.

Common header

First 2 digit of the data file will be common in each data file.

Contents of the common header

 Each parameter is aligned with the following order with comma-delimited fixed length format. 1st line: Type of POM(6), Tracker S/N(7), Sensor S/N(7), Latitude(8), Longitude(8), Date/GMT(8), Time/GMT(8), Date/LT(8), Time/LT(8) 2nd line: Number of channels, 1ch, 2ch, 3ch, …… 11ch (Information of the wavelength) [Example] POM-01,1822105,1957002, 139.315, 035.738,09/05/19,20:10:05,09/05/20,05:10:05 11,0315,0340,0380,0400,0500,0675,0870,0940,1020,1627,2200

#### 1. Normal observation data

File name :  $09052000 \text{.} \text{dat} \dots \text{Date of observation} = 20 \text{th}$  May 2009, File number = 00

[Example]

09/05/19,20:30:05,09/05/20,05:30:05,H,Fussa,

20:30:05,05:30:05,-106.89,009.62,3.6880E-09,1.9538E-09,1.3190E-08,1.7071E-07,3.8078E-06,

~ 2.6970E-05,4.6799E-05,4.9362E-06,4.6783E-05,6.5872E-05,3.4393E-05,-21.3,18.1,0000

1st line: Observation date(GMT), Observation start time(GMT), Observation Date(LT), Observation start time (LT), type of Observation, name of installation site.

type of observation H: Horizontal scan / V: Vertical scan Header will be added after each observation.

2nd line:Observation time(GMT), Observation time(LT), azimuth angle, altitude angle, measurement value (Ch1), Measurement value (Ch2) …… Measurement value (Ch11), Temperature of NIR sensor, Internal temperature of sensor, Air pressure.

- Azimuth and altitude angle are direction of the sensor during the observation.
- Observation values are the sensor's current value in the unit of (A).
- They will be logged downwards, based on the scattering angle, selected in the setting screen. - If "Barometer Com Port" was activated (checked), without connecting the pressure sensor, value of the data will be ", 0000".
- If "Barometer Com Port" was not activated (not checked), value of the data will be displayed as

#### ", -999".

#### 2. Data of Direct sun observation

File name: 09052000.aun : Observation date =  $20<sup>th</sup>$  May 2009, file number = 00

#### [Example]

09/05/19,20:11:36,09/05/20,05:11:36,S,Fussa,

20:40:04,05:40:04,-105.54,011.51,4.1847E-09,3.0655E-09,2.5963E-08,3.0296E-07,5.1796E-06,

 $\sim 3.2005E-05,5.2956E-05,6.9740E-06,5.2269E-05,7.2594E-05,3.8612E-05,-21.1,18.5,0000,01209$ 

 1st line: Observation date(GMT), Observation start time(GMT), Observation date(LT), Observation start time (LT) Type of observation, Name of installation site.

Type of observation S: Direct Sun.

2nd line(Data): Observation time(GMT), Observation time(LT), Azimuth angle, Altitude angle,

 Measurement value (Ch1), Measurement value (Ch2)……Measurement value (Ch 11), Temperature of NIR sensor, Internal temperature of sensor, Air pressure, Sun sensor level.

- Azimuth and altitude angle are direction of the sensor during the observation.
- Observation values are the sensor's current value in the unit of (A).
- If "Barometer Com Port" was activated (checked), without connecting the pressure sensor, value of the data will be ", 0000".
- If "Barometer Com Port" was not activated (not checked), value of the data will be displayed as ", -999".

#### 3.Disc scan observation data

File name:  $09052600$ .V01 : Observation date =  $26<sup>th</sup>$  May 2009, Filter channel = 1, File number = 00.

#### [Example]

09/05/26,05:13:41,09/05/26,14:13:41,D,315,Fussa,

```
-1.0,9.0790E-12,1.0757E-11,1.2512E-11,1.4191E-11,1.6556E-11,1.9302E-11,2.1973E-11,......
```
-0.9,1.0529E-11,1.2283E-11,1.4496E-11,1.6785E-11,2.0370E-11,2.3880E-11,2.8534E-11,……

```
1.0,8.4686E-12,9.9182E-12,1.1215E-11,1.2817E-11,1.4648E-11,1.6403E-11,1.8234E-11,……
```
 1st line: Observation date(GMT), Observation start time(GMT), Observation date(LT), Observation start time (LT) Type of observation, Name of installation site, Type of observation D: Disk scan

Header will be added in every observation.

2nd line(Data):

Value 1: Altitude angle -1.0 degree / Azimuth angle from the Center (Sun), Value 1, Value 2, Value 3……

Value 2: Altitude angle -0.9 degree / Azimuth angle from the Center (Sun), value 1, Value 2, Value 3……

+0.1 degree

Value 21: Altitude angle +1.0 degree / Azimuth angle from the Center (Sun), value1, value 2, value 3..... Measurement values are Current output value from the sensor in the unit of (A)

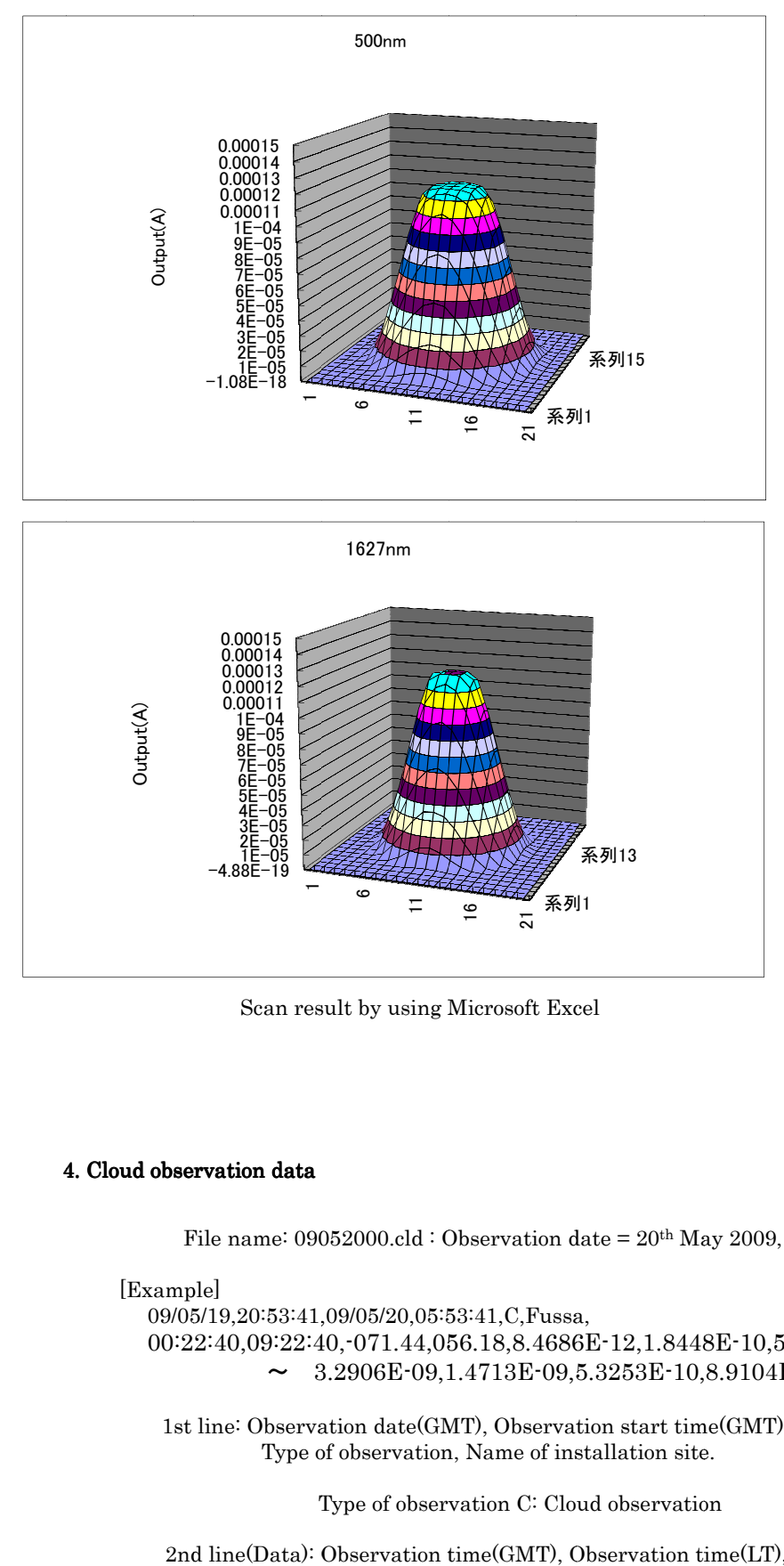

Scan result by using Microsoft Excel

#### 4. Cloud observation data data

File name:  $09052000$ .cld : Observation date =  $20<sup>th</sup>$  May 2009, File number = 00.

[Example]

09/05/19,20:53:41,09/05/20,05:53:41,C,Fussa,

00:22:40,09:22:40,-071.44,056.18,8.4686E-12,1.8448E-10,5.3902E-10,3.0594E-09,5.1849E-09, 3:22:40,-071.44,056.18,8.4686E-12,1.8448E-10,5.3902E-10,3.0594E-09,5.1849E-09,<br>~ 3.2906E-09,1.4713E-09,5.3253E-10,8.9104E-10,5.6458E-10,4.1199E-10,-17.4,30.0,0000

 1st line: Observation date(GMT), Observation start time(GMT), Observation date(LT), Observation start time (LT) Type of observation, Name of installation site.

Type of observation C: Cloud observation

 Observation time(LT), Azimuth angle, Altitude angle, Measurement value (Ch1), Measurement value (Ch2)……Measurement value (Ch 11), Temperature of NIR sensor, Internal temperature of sensor, Air pressure. 1.8448E-10,5.3902E-10,3.0594E-09,5.1849E-0<br>
3E-10,8.9104E-10,5.6458E-10,4.1199E-10,-17.4<br>
art time(GMT), Observation date(LT), Observation<br>
ion site.<br>
ervation<br>
ation time(LT), Azimuth angle, Altitude angle,<br>
urement value

- Azimuth and altitude angle are direction of the sensor during the observation.
- Observation values are the sensor's current value in the unit of (A).
- If "Barometer Com Port" was activated (checked), without connecting the pressure sensor, value of the data will be ", 0000".

- If "Barometer Com Port" was not activated (not checked), value of the data will be displayed as ", -999".

#### 5. Observation setting file

 User can set the file name by themselves. (File extension is .obs) Contents of the file is as follows. This can be edited by the setting program.

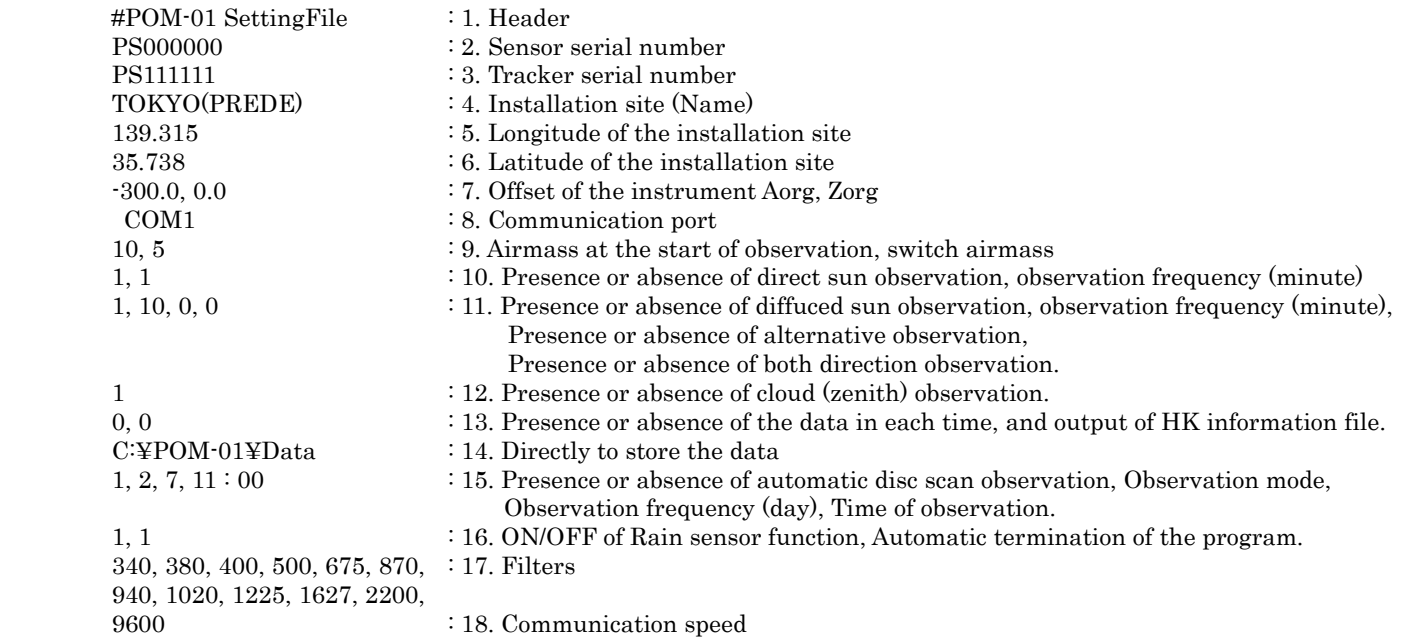

Information of SKYNET, registered sites

http://www.ccsr.u-tokyo.ac.jp/~clastr/ http://skyrad.sci.u-toyama.ac.jp/ http://atmos.cr.chiba-u.ac.jp/

### User Maintenance

#### Skyradiometer cleaning procedure

Before the maintenance, please terminate the observation program and disconnect the power cable.

- Replacement of Silica gel

Silica gel case is locating under the cable connector of the sensor. Remove the case and check the color of silica gel. If it was turned to pink, please replace the new silica gel.

When fitting the silica gel case again, please make sure it is tight enough.

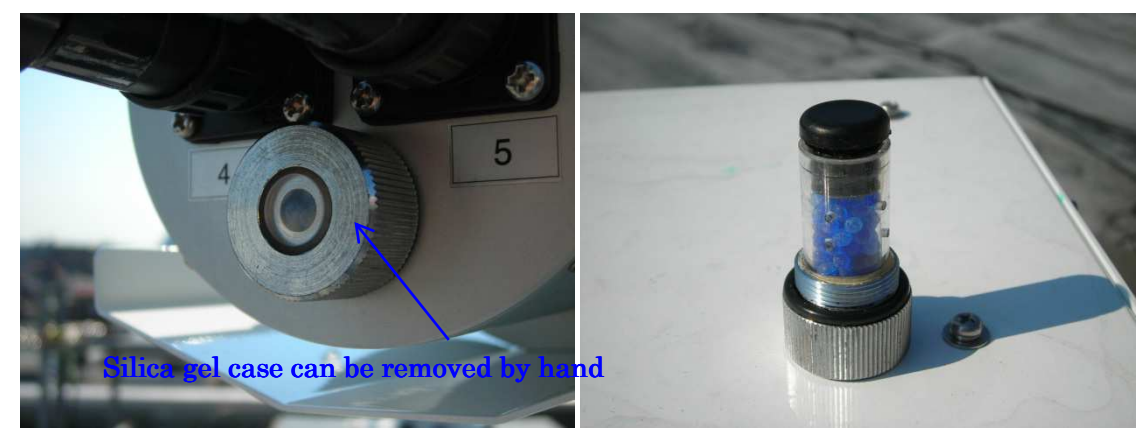

- Cleaning of Lens

Remove the black cover for both short wave and long wave tube by loosening the wing nut. Remove the dusts by air blower and clean the lens surface by the liquid cleaner (Ethanol/Alcohol with cotton SWAB).

Set the black cover back into the original position, and tighten it by the wing nut.

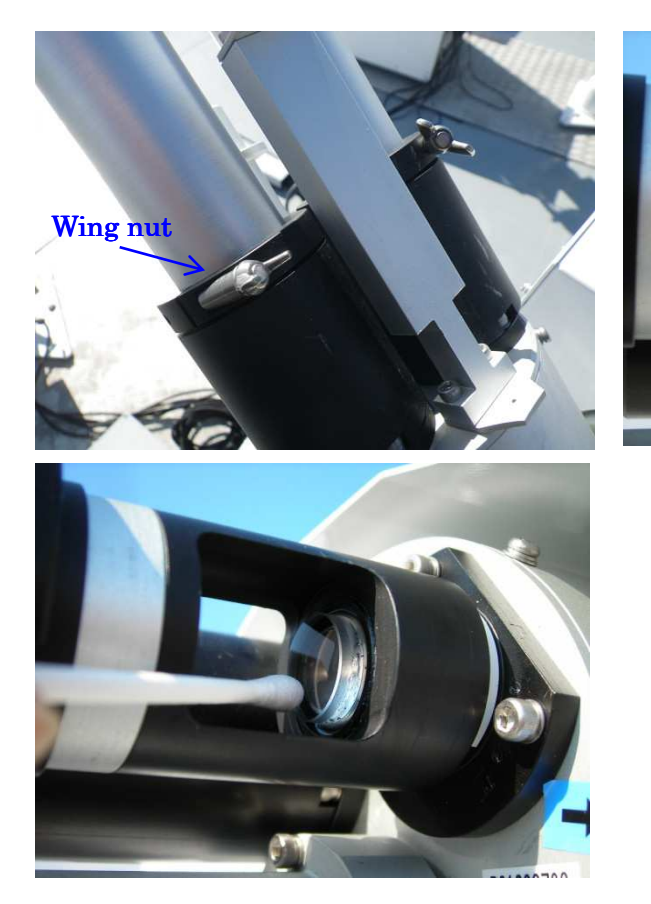

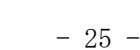

- Cleaning of Sun sensor

Wipe the glass window part of the sun sensor by the liquid cleaner (Ethanol/Alcohol with cotton SWAB).

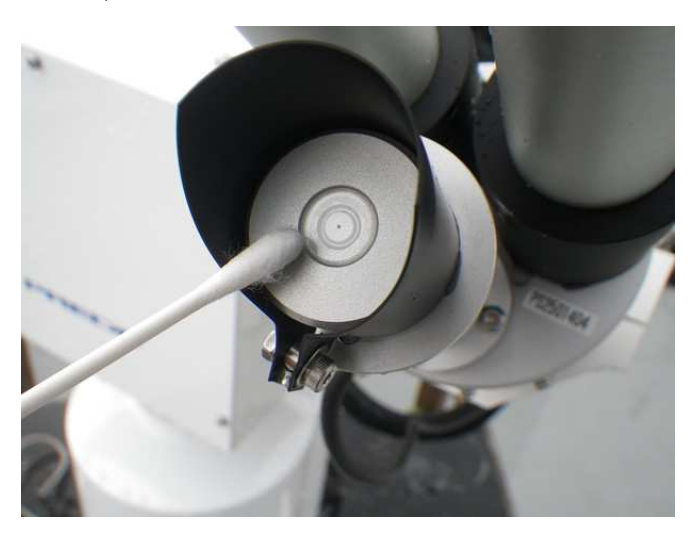

- Cleaning of Rain sensor

Wipe the detector part of the rain sensor by the liquid cleaner (Ethanol/Alcohol with cotton SWAB), in case there were any dirt on its surface.

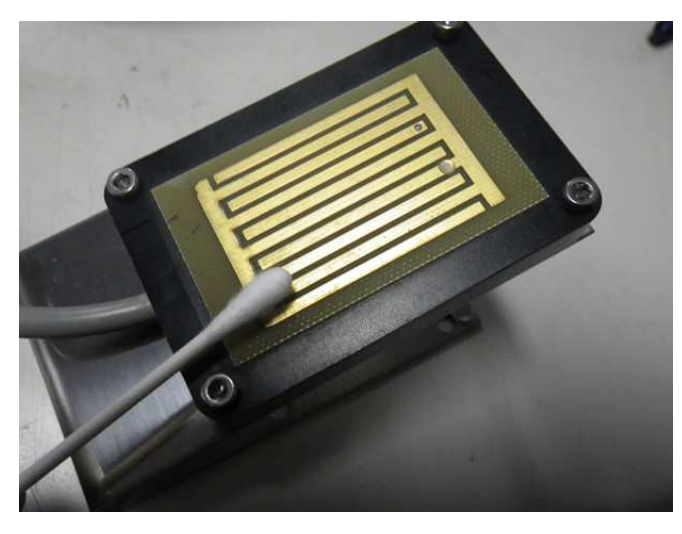

Connect the power cable again and reboot the observation program again after the cleaning.

## Sensor carrying case

・Exterior appearance

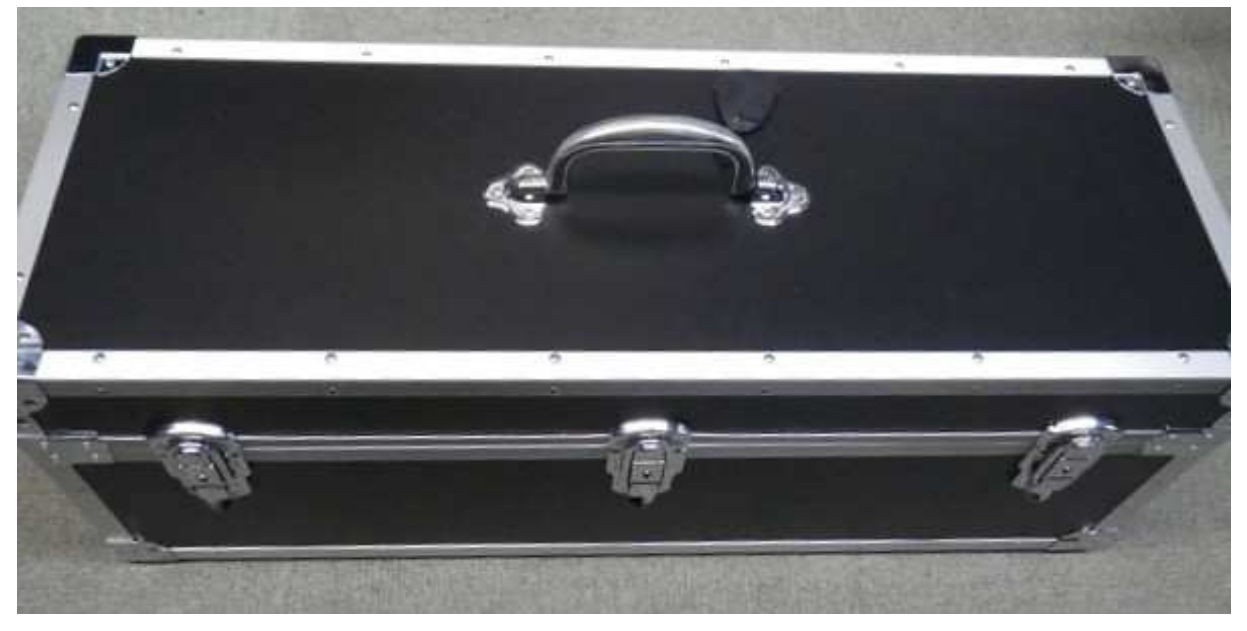

# EC DECLARATION OF CONFORMITY

We, PREDE CO., LTD.

Sasamoto Building, 1-26-8 Kamidaira, Fussa-shi, Tokyo 197-0012, **JAPAN** 

declare under our sole responsibility that the product

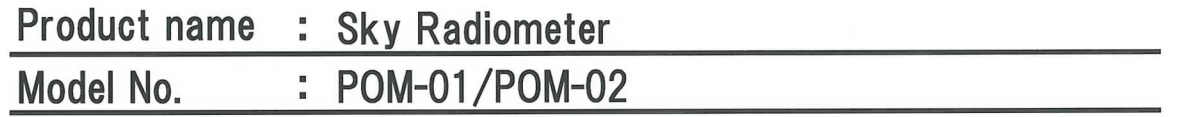

to which this declaration relates is in conformity with the following standards or other normative documents

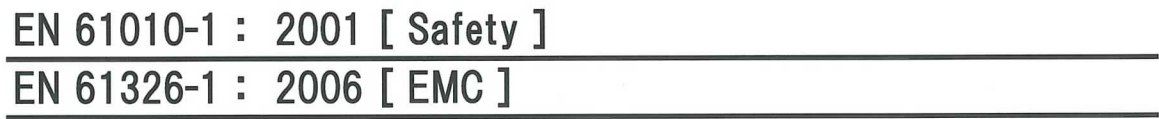

following the provisions of EC Council Directives

Low Voltage Directive 2006/95/EC EMC Directive 2004/108/EC

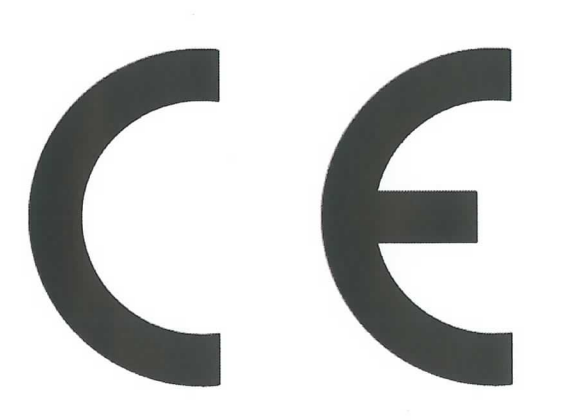

**Signature** 

Kazutoshi Sasamoto **FILED PREDE CO.,LTD.** 

**President** sasamoto@prede.com 042-539-3755 31 August, 2012